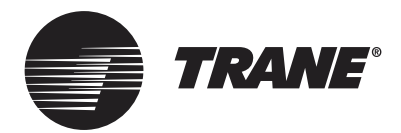

## OPERATION AND INSTALLATION MANUAL

**TCONTWEBBAC02 Manual**

## **Table of Contents**

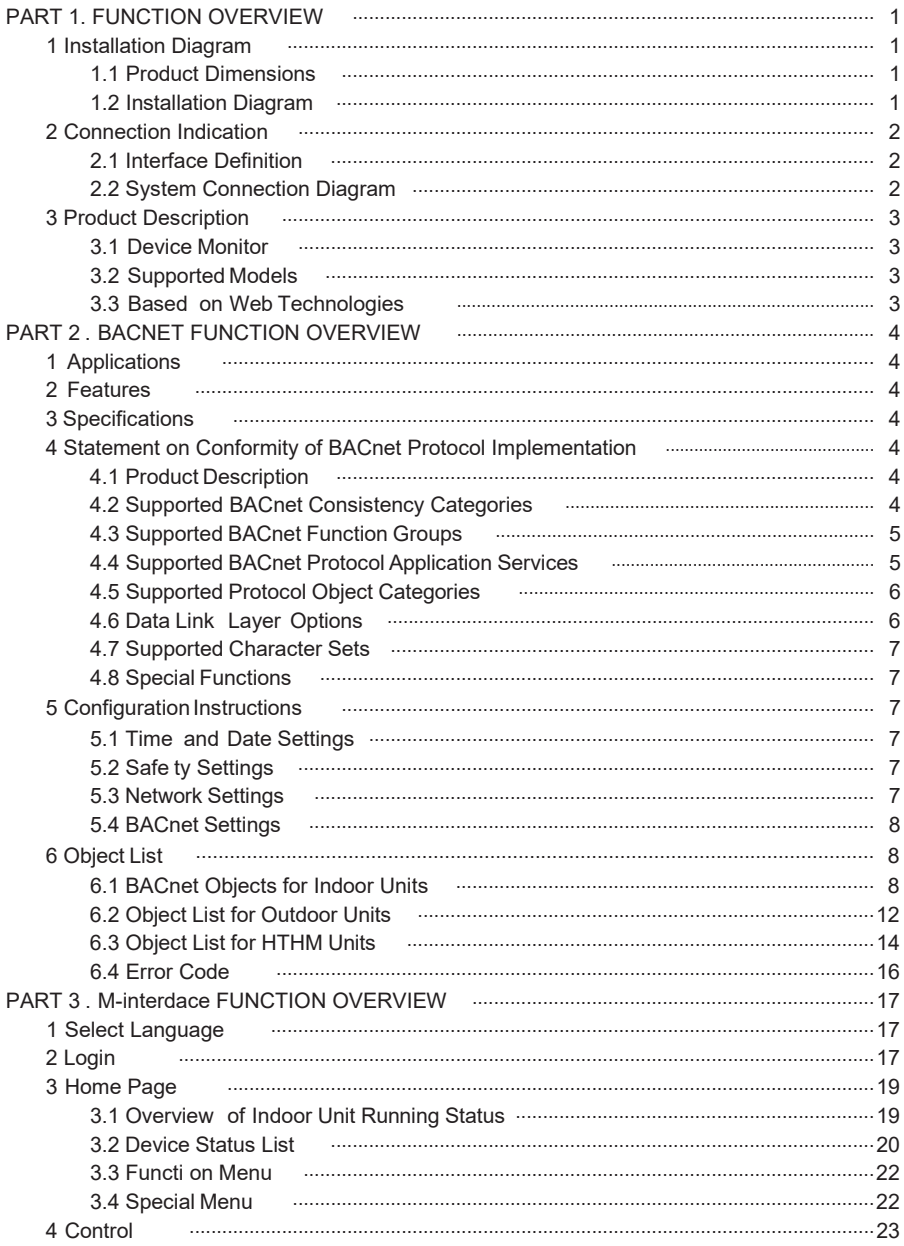

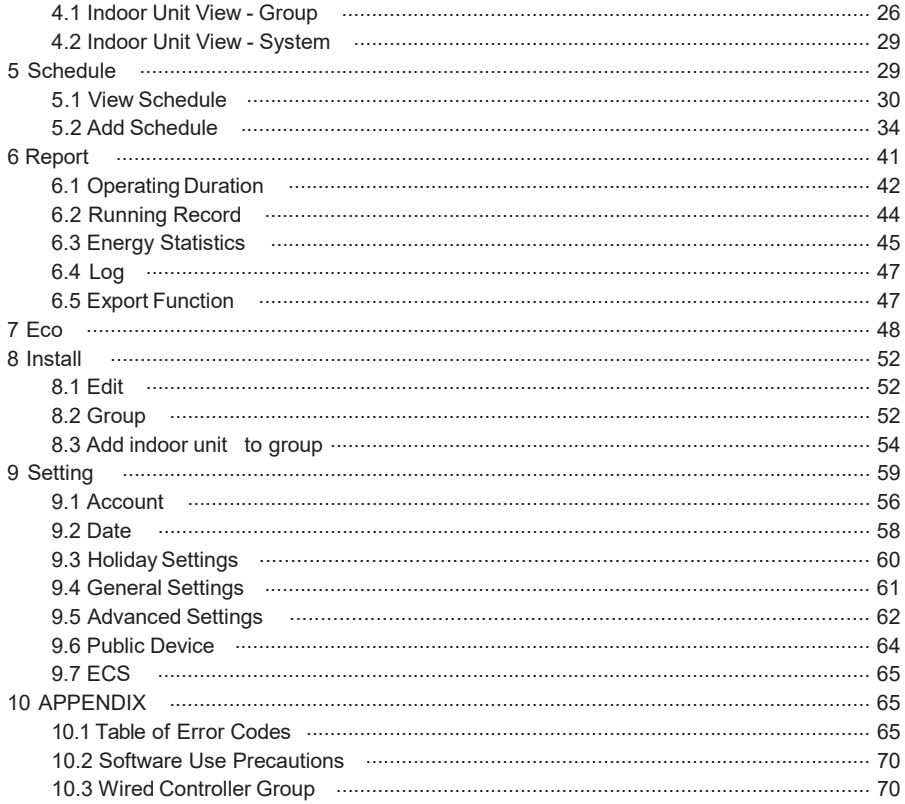

## **PART 1. FUNCTION OVERVIEW**

## **1 Installation Diagram**

#### **1.1 Product Dimensions**

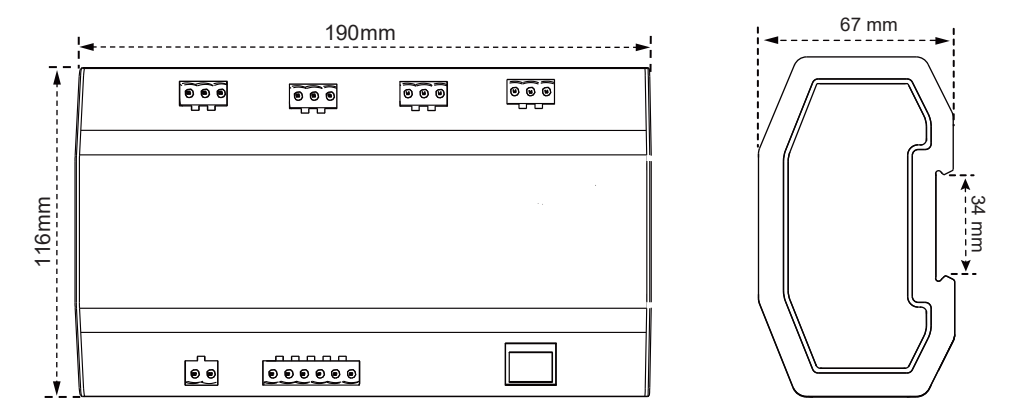

#### **1.2 Installation Diagram**

The product uses the rail-type installation method: first secure the rail in the packing carton to the position where the product will be installed, and then fasten the spring of the gateway on the rail.

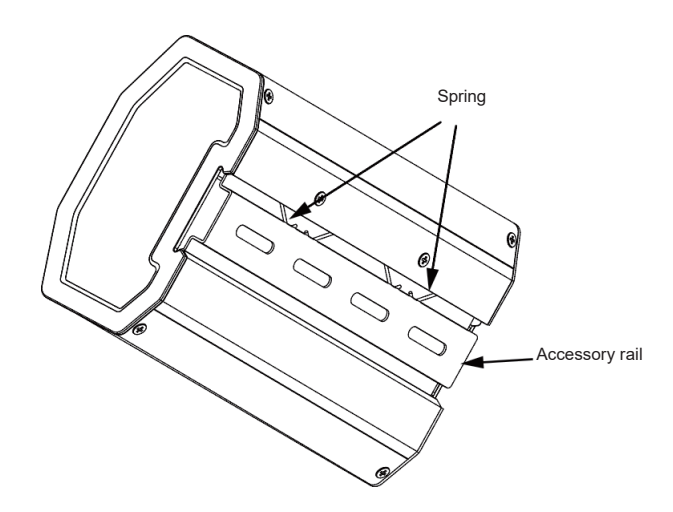

## **2 Connection Indication**

#### **2.1 Interface Definition**

Ethernet interface connection to BACnet/IP network.

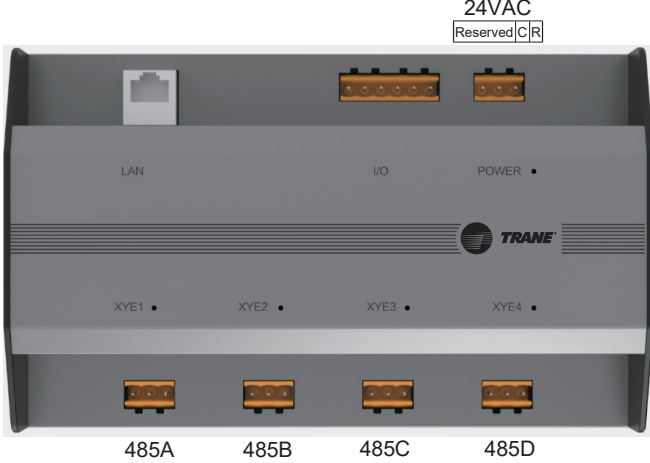

Port connection from air conditioner to X/Y/E bus of outdoor unit.

# MAX64 BMS(BACnet/IP) Ethernet

#### **2.2 System Connection Diagram**

## $A$  Note

The gateway must be on the same network segment as the upper computer of the building's control system, or it will not be able to communicate with the upper computer.

## **3 Product Description**

Every main wire in this device can connect with a maximum of 64 indoor and 32 outdoor units. The device features 4 main wires and can connect with a total of 384 indoor and outdoor units. It features a built-in TCONTWEBBAC02 function module and TCONTCNTSUT gateway function module. The gateway can be used with TCONTCNTSUT to enable the power billing function. The TVR system and building management system are also integrated.

#### **3.1 Device Monitor**

1) Integrate with the building's system: the building management system obtains information about the indoor and outdoor units by accessing a specific BACnet object. For details, refer to the corresponding "object list". You can use the building management system to set the operating status of the indoor unit by changing the corresponding BACnet object. Refer to the corresponding "Object List" for details.

2) Integrate with the ITCONTCNTSUT for TVR central air conditioner: this enables the power billing function for the TVR unit. Or log into the web interface of TCONTCNTSUT gateway section under the monitoring gateway to monitor multiple connections. For more details, see the TCONTCNTSUT gateway operation section of this manual.

#### **3.2 Supported Models**

\* Please confirm with factory engineers regarding the models and functions of indoor and outdoor units.

#### **3.3 Based on Web Technologies**

Using the WEB debugging function (it is recommended that you use the Google Chrome browser), the gateway can connect to the local area network via the switch. The computer or device must share the same network segment as the IP address of the central monitoring gateway.

- This gateway's default IP address is 192.168.1.8, which can be used to log in to the 1) debugging page of the TCONTWEBBAC02 function.
- 2) Integrate with the TCONTCNTSUT for TVR central air conditioner: this enables the power billing function for the TVR unit. Or log into the web interface of TCONTCNTSUT gateway section under the monitoring gateway to monitor multiple connections. For more details, see the TCONTCNTSUT gateway operation section of this manual.

The web login address for the TCONTCNTSUT gateway function is: gateway IP: 8000. If the gateway is 192.168.1.8, the web server address is: http://192.168.1.8:8000/ui/login/login.html. The webpage function section consults the pure gateway function section.

## **PART 2. BACNET FUNCTION OVERVIEW**

## **1 Applications**

It is used for communications between the TVR system and the building management system that has the BACnet interface, to integrate the TVR system with the building management system.

## **2 Features**

Connect the TVR system to the BACnet network.

Support TCONTWEBBAC02 protocols, and comply with BACnet standards.

Each port can be connected to a maximum of 64 indoor units, and the total number of indoor and outdoor units on all 4 ports is 384 at most.

Plug-in terminal interface is used to facilitate the wiring.

## **3 Specifications**

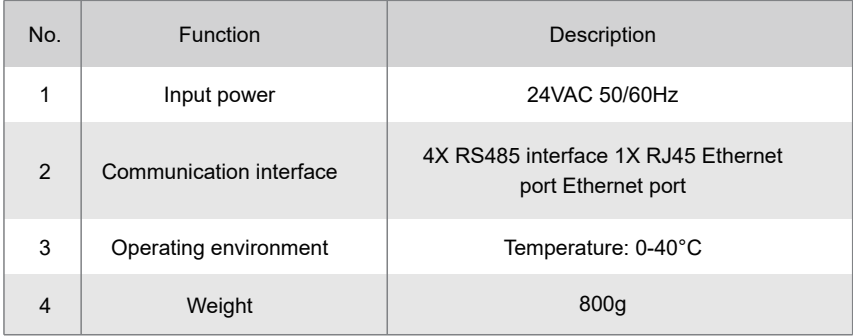

## **4 Statement on Conformity of BACnet Protocol Implementation**

#### **4.1 Product Description**

The BACnet gateway monitors the outdoor and indoor TVR units via the RS485 interface, and communicates with the building management system using the TCONTWEBBAC02 interface.

#### **4.2 Supported BACnet Consistency Categories**

Category3  $\sqrt{ }$ 

#### **4.3 Supported BACnet Function Groups**

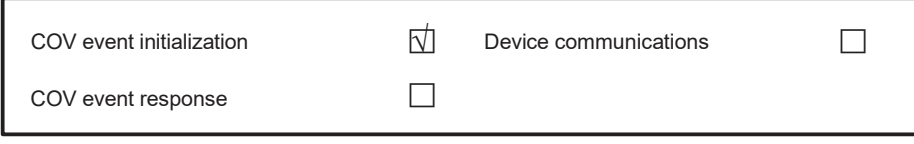

## **4.4 Supported BACnet Protocol Application Services**

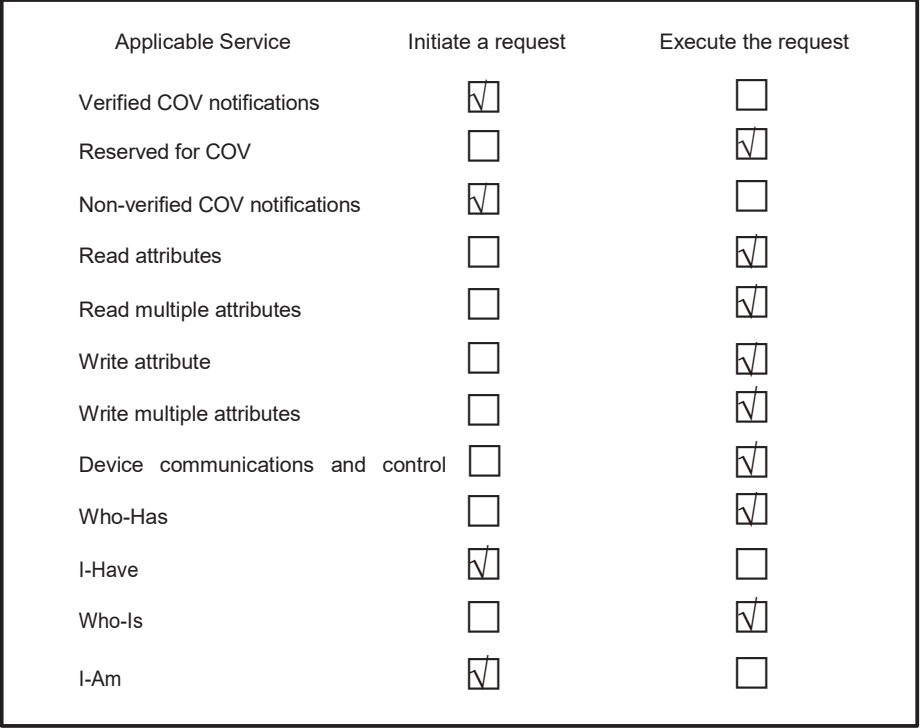

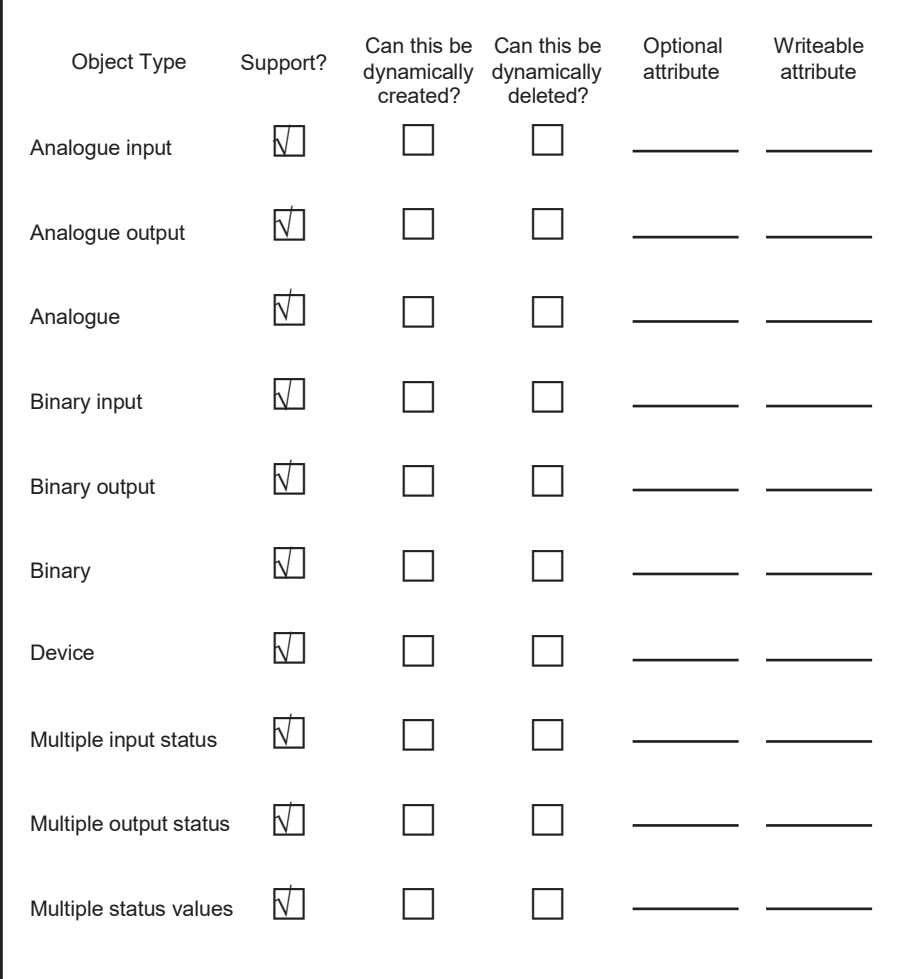

#### **4.5 Supported Protocol Object Categories**

#### **4.6 Data Link Layer Options**

□√ ISO 8802-3,10BASET

#### **4.7 Supported Character Sets**

Support for multiple character sets does not imply that all these character sets are supported at the same time.

 $\sqrt{ }$  ANSI X3.4

#### **4.8 Special Functions**

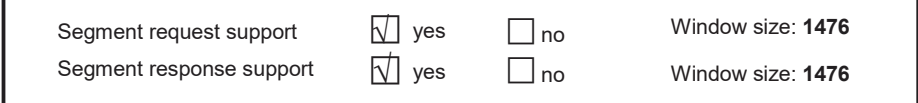

## **5 Configuration Instructions**

Before use, you need to configure the device. To access the configuration page, start a browser and enter the device IP address.

#### **5.1 Time and Date Settings**

You can set the date and time. The settings take effect immediately.

#### **5.2 Safety Settings**

You can set the admin password. The settings take effect immediately. The admin account is "admin", and the default password is "123456".

#### **5.3 Network Settings**

The default IP address of the Ethernet port is "192.168.1.8". You may ask the network adminis- trator to assign an IP address according to actual circumstances. Then, you can access the configuration page to change the IP address of the gateway. A pure gateway.

#### **5.4 BACnet Settings**

The BACnet network number is in the range of  $2 \times 254$ . You need to restart the device for the new settings to take effect. Different gateways must have different BACnet network numbers, and the same network number cannot be used for other devices. The rules to generate the BACnet device instance number are as follows:

BACnet device instance number for indoor unit = (BACnet network number \* 10000) + (Port number \* 1000) + (Indoor unit address);

BACnet device instance number for outdoor unit = (BACnet network number \*10000) + (Port number \*1000) +100+ (Outdoor unit address).

485 port number: 0~3. For the 485 port near the network port, the number is 0. Indoor unit address: 0~63; outdoor unit address: 0~31.

Note: The control operation of the air conditioner should not be too frequent, so that the command cannot be executed in time and the command is lost. It is recommended that commands be spaced at least 200 milliseconds apart.

## **6**、**Object List**

The following describes the abbreviations used for different object types:

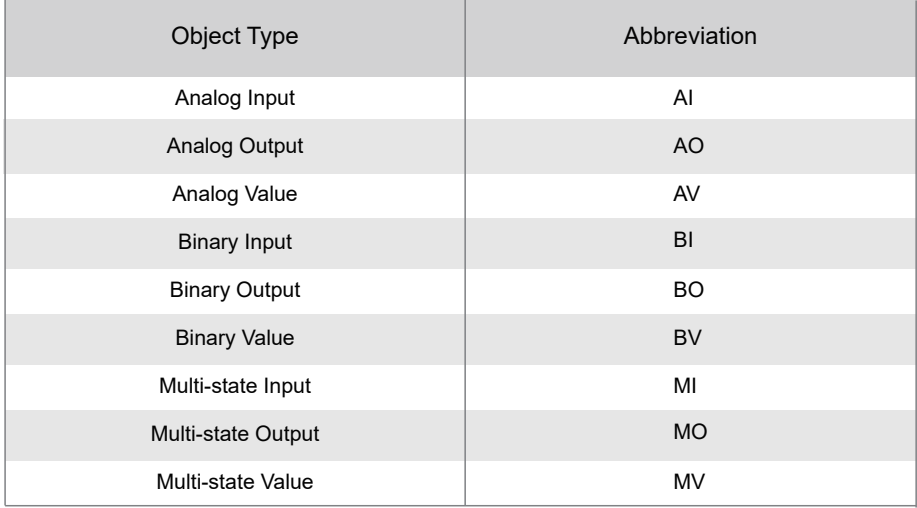

#### **6.1 BACnet Objects for Indoor Units**

The BACnet device for each indoor unit provides the following objects.

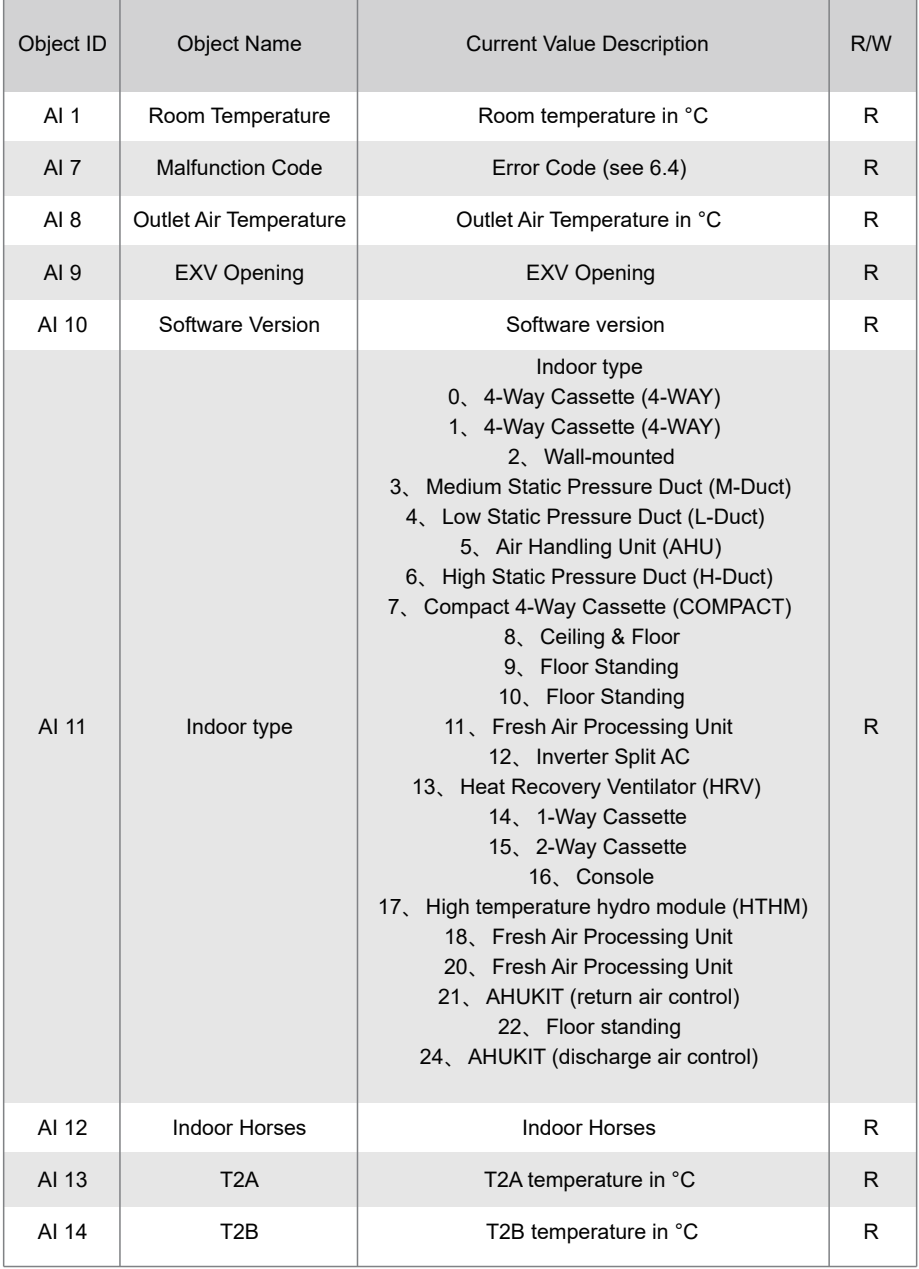

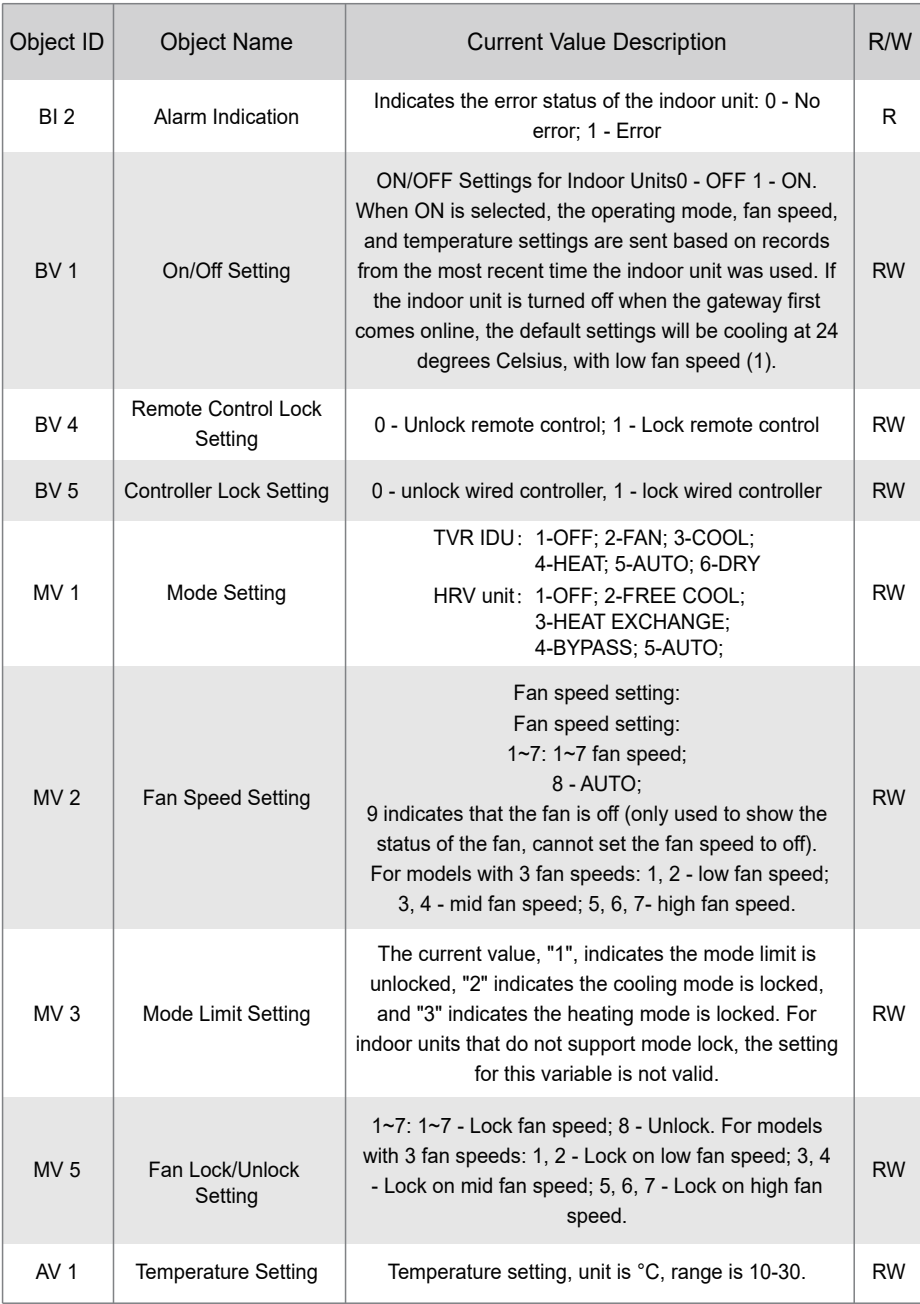

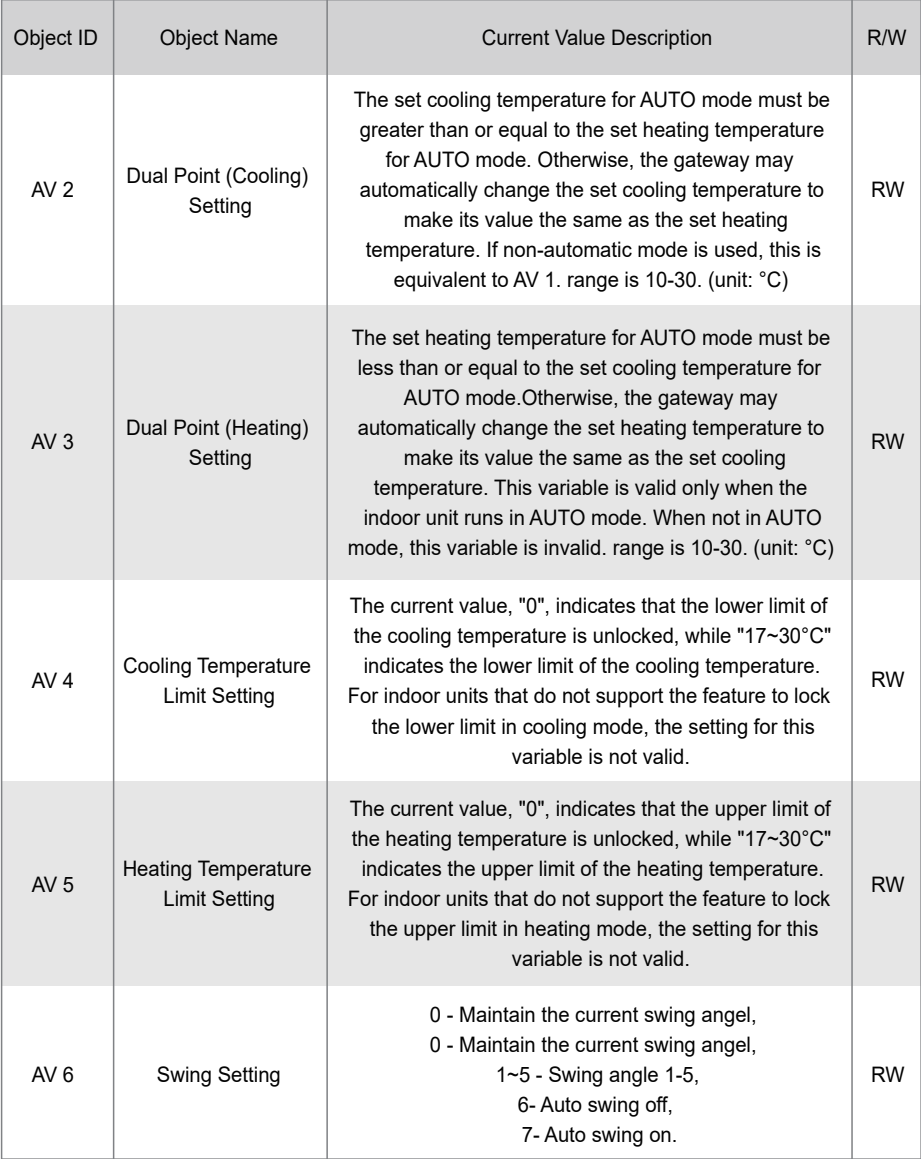

R indicates that the object's current value is read-only. W indicates that the object's value can be written. "RW" indicates that the current value of the variable corresponds to the current status of the indoor unit, and this value can be written to change the related status of the indoor unit.

Notes:Some models do not support all of the above parameters, please contact technical support engineer for details.For example: Indoor units in cooling only system do not support auto or heating modes,if auto or heating modes are required , the actual operating mode of the indoor units may not be the same as expected.

#### **6.2 Object List for Outdoor Units**

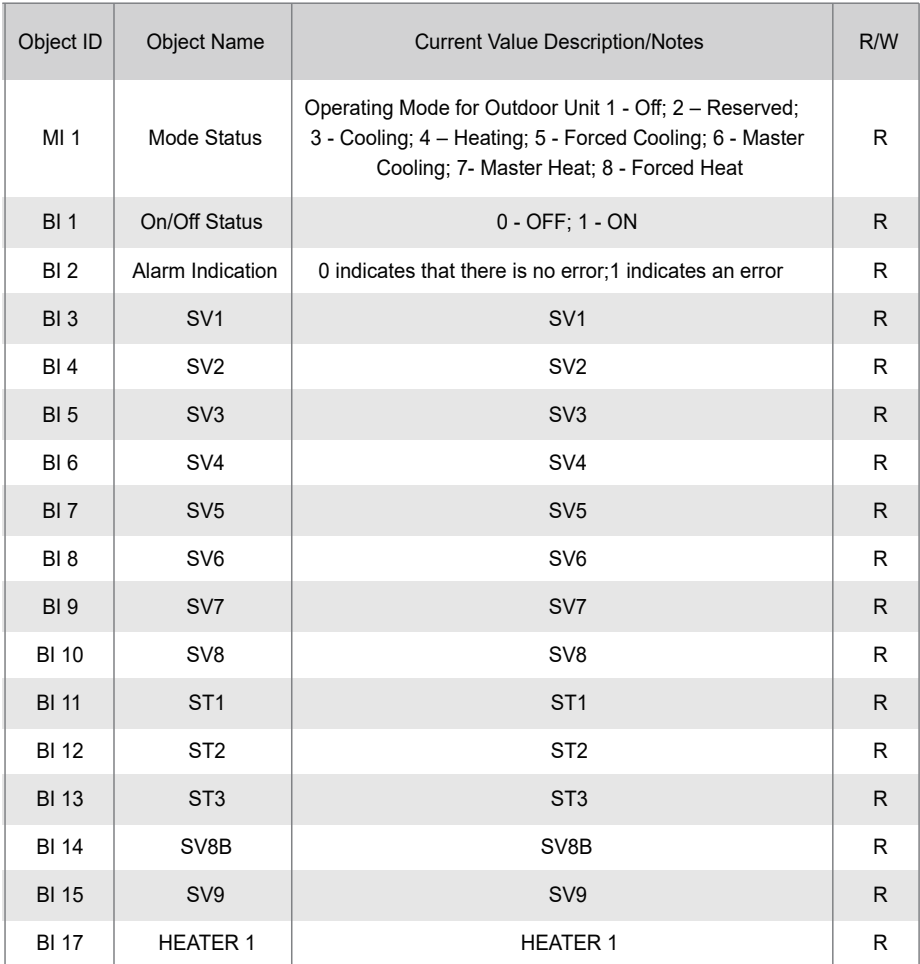

The BACnet device for each outdoor unit provides the following objects:

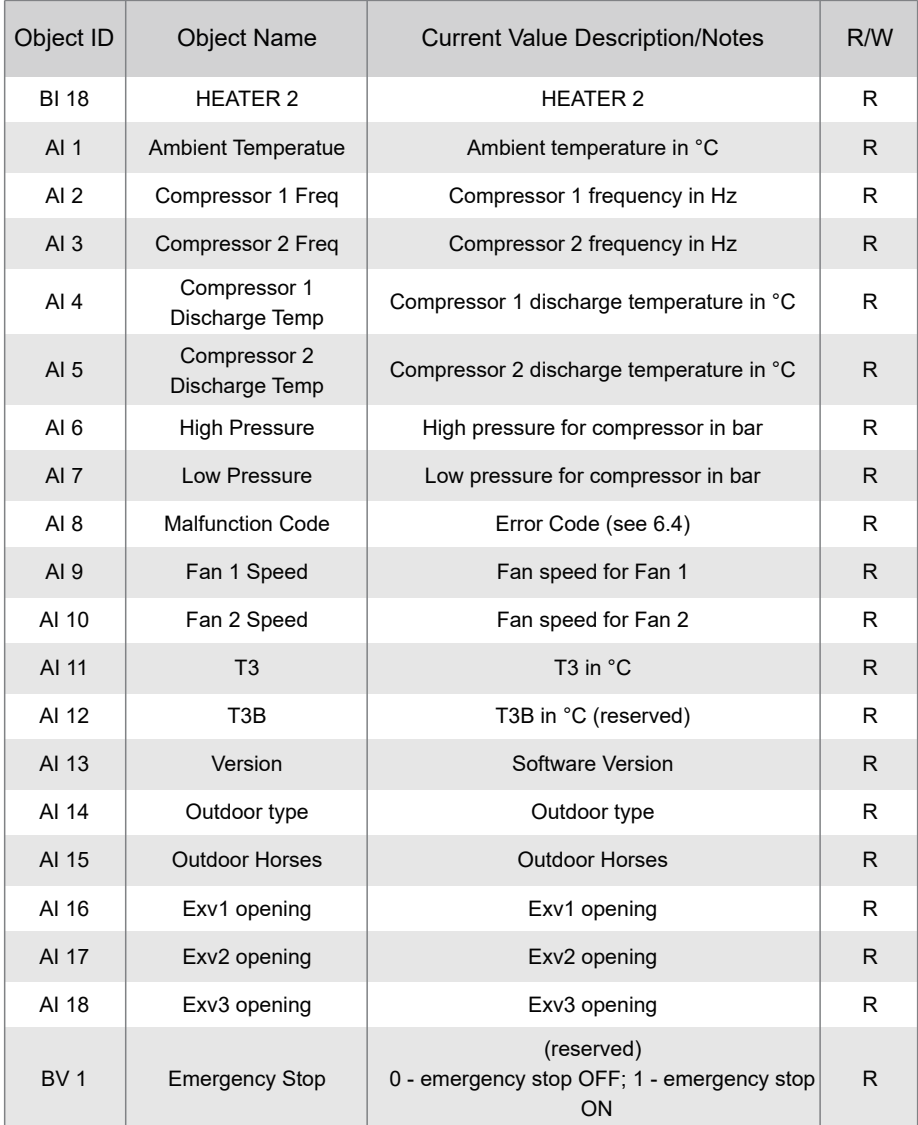

## **6.3 Object List for HTHM Units**

The BACnet device for each HTHM unit provides the following objects:

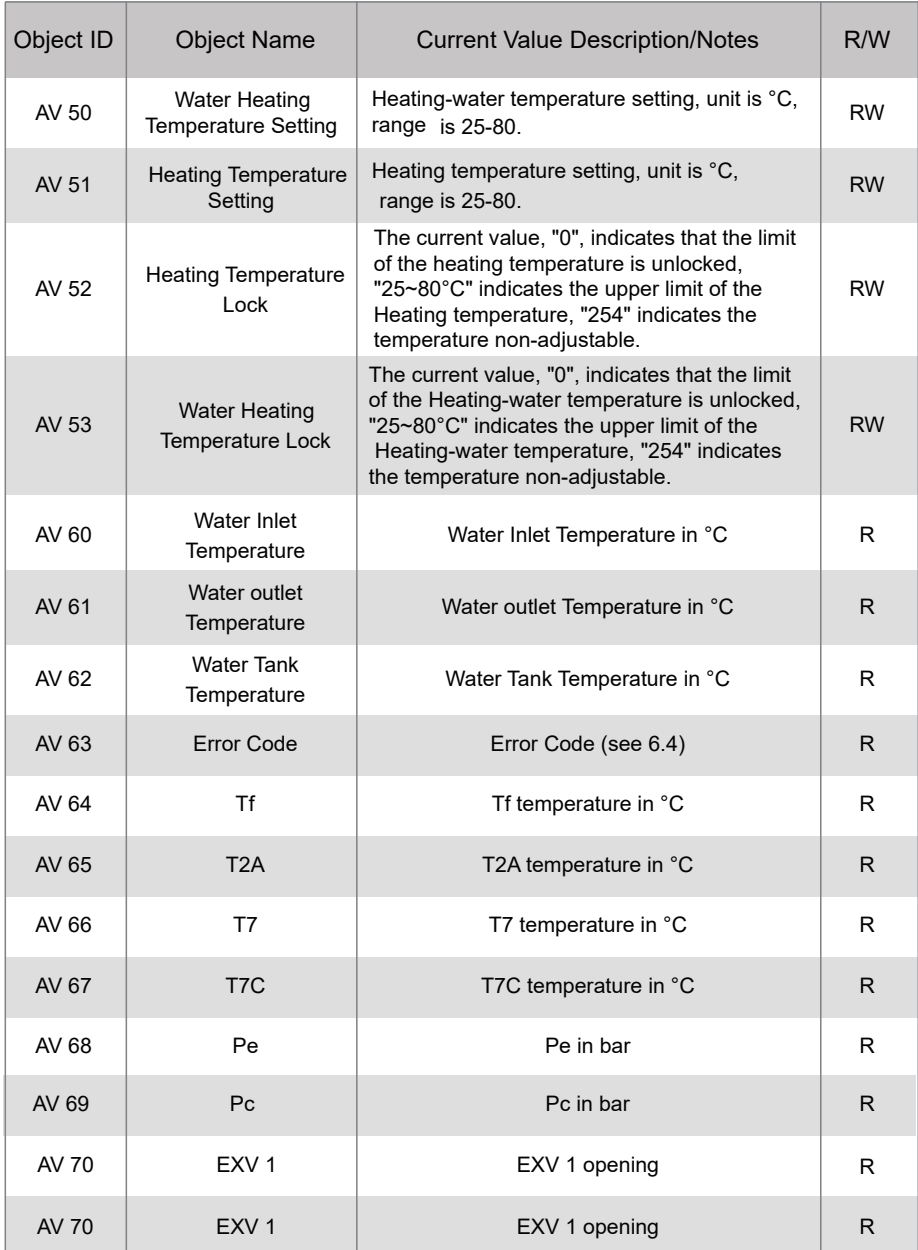

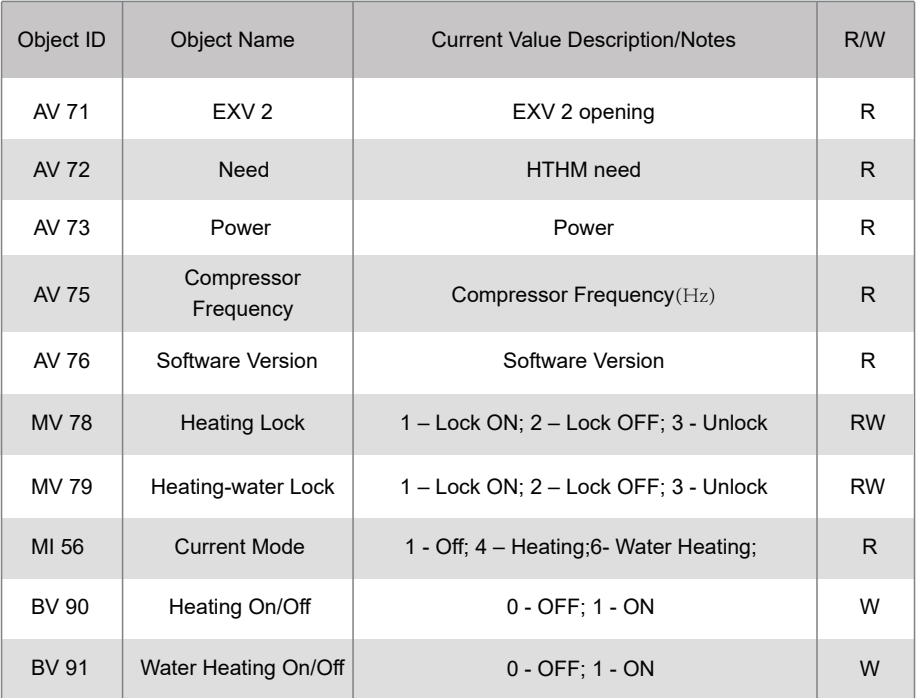

#### **6.4 Error Code**

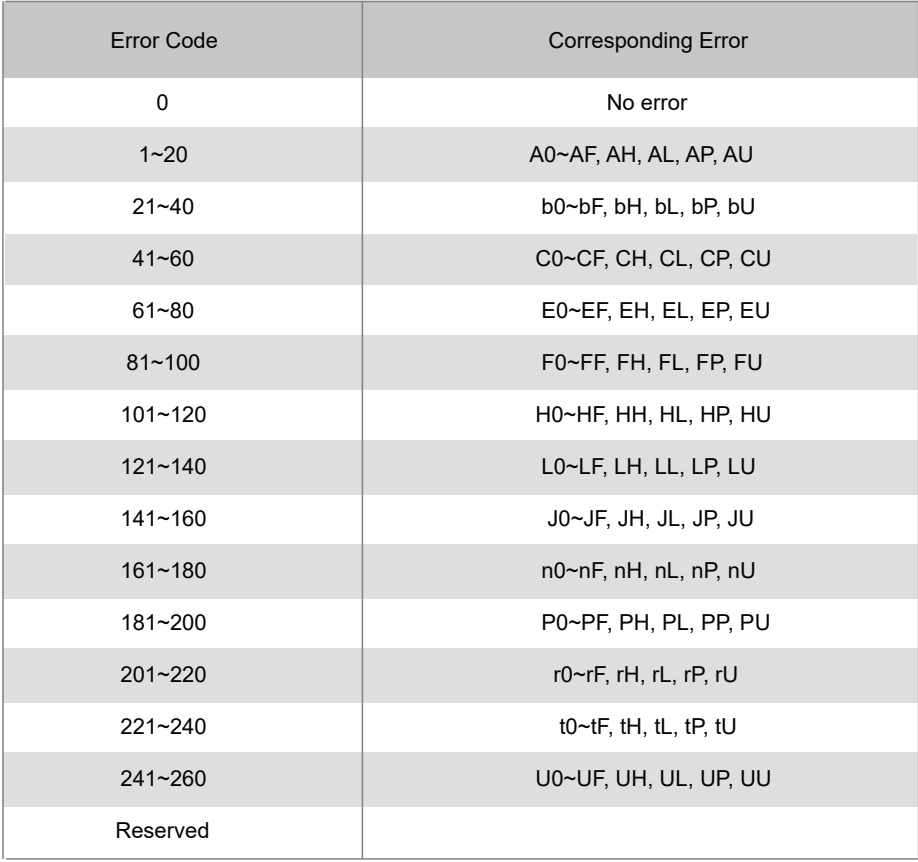

Notes:

A0~AF refers to A0, A1, A2, A3, A4, A5, A6, A7, A8, A9, AA, AB, AC, AD, AE, AF, etc. 1)

2) In cases where the error code displayed does not reflect the error affecting the machine, the machine's actual error should be given priority. The specific meaning of the error code is based On the interpretation of the service manual.

## **PART 3. M-interdace FUNCTION OVERVIEW**

## **1 Select Language**

The language selection interface appears only when the unit is powered on for the first time and no language has been selected.

Note: The language can be changed later in the Settings menu.

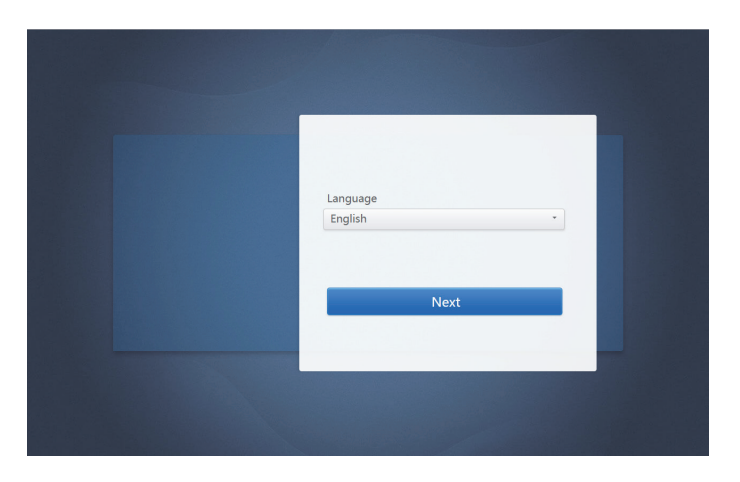

## **2 Login**

(Features in this section on the Web terminal and touch-screen are consistent. The "Save Password" may be available depending on the browser you used.)

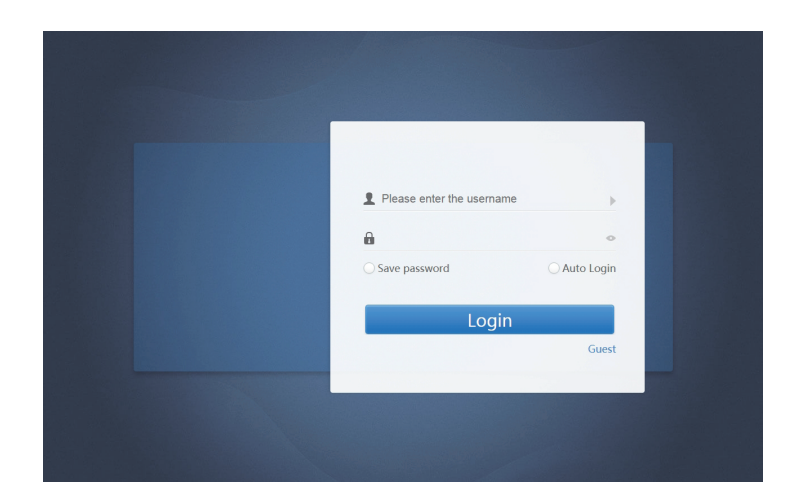

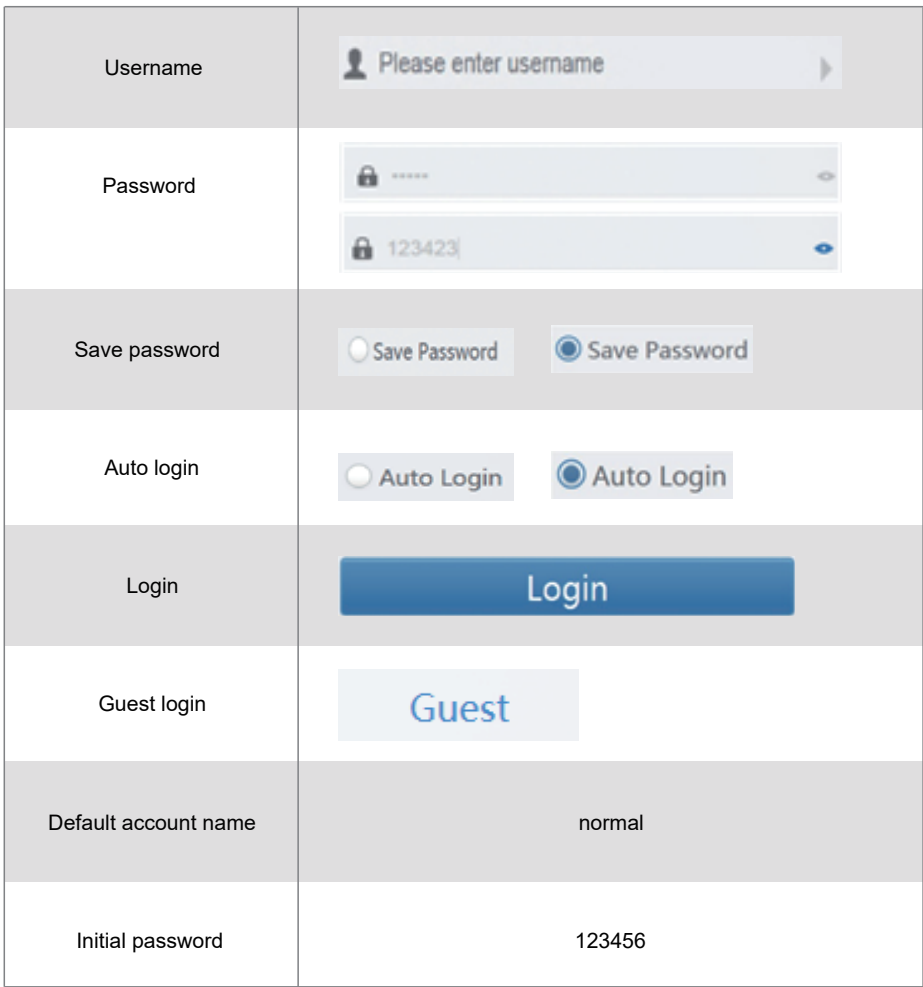

## **3 Home Page**

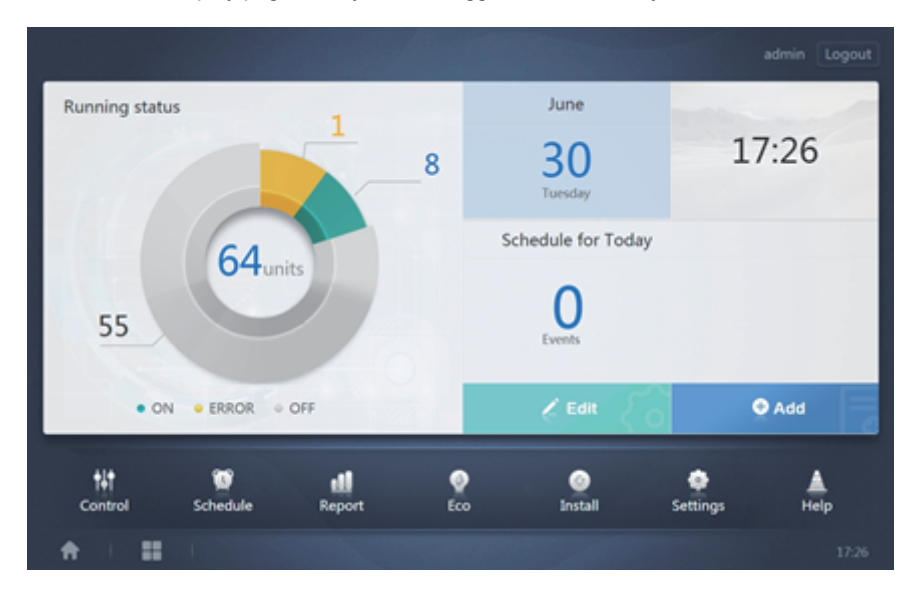

Default software display page once you have logged in successfully:

#### **3.1 Overview of Indoor Unit Running Status**

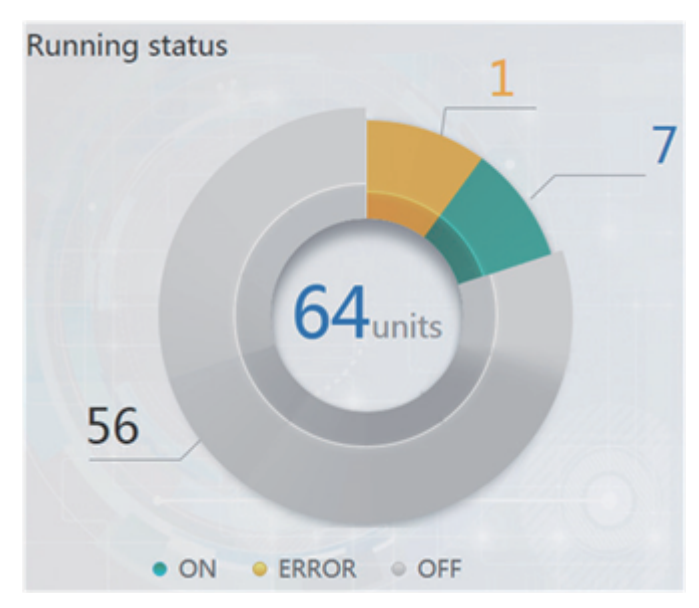

This section classifies the status of the indoor units into the following three categories:

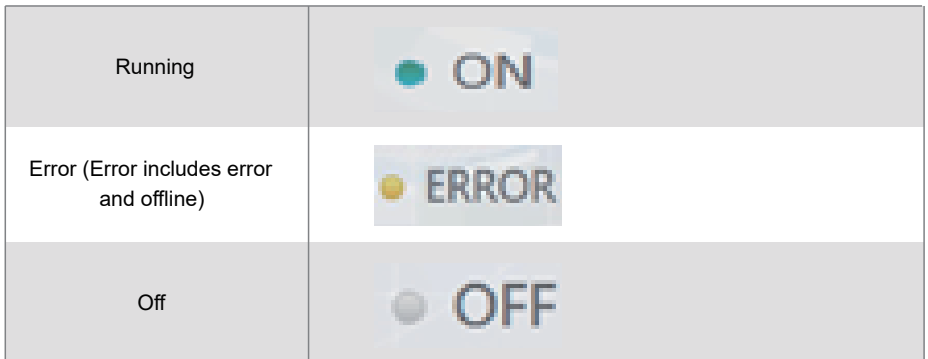

#### **3.2 Device Status List**

Tap "Indoor Unit Status Statistics" to display the device status list.

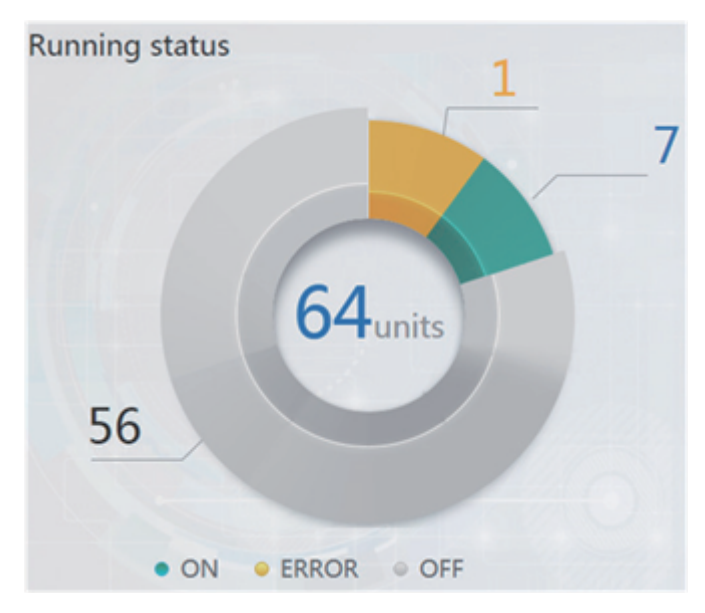

Indoor Unit Status Statistics

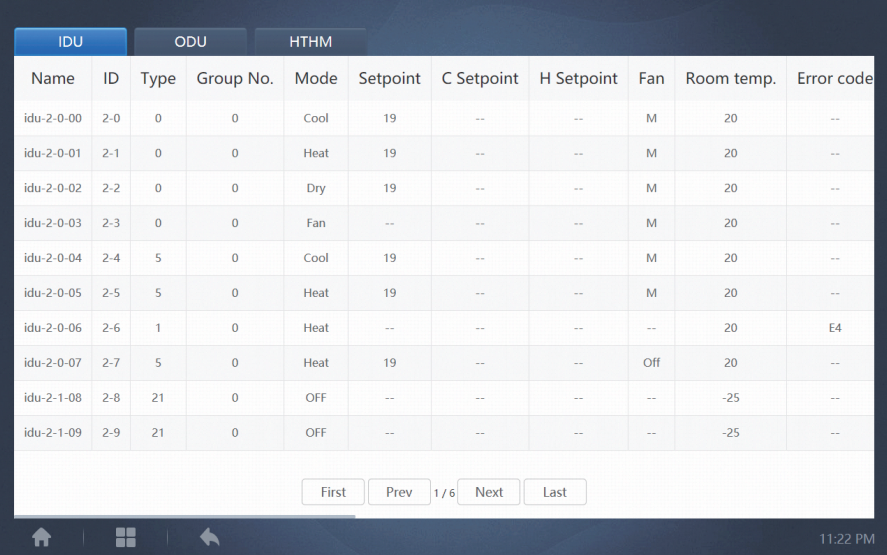

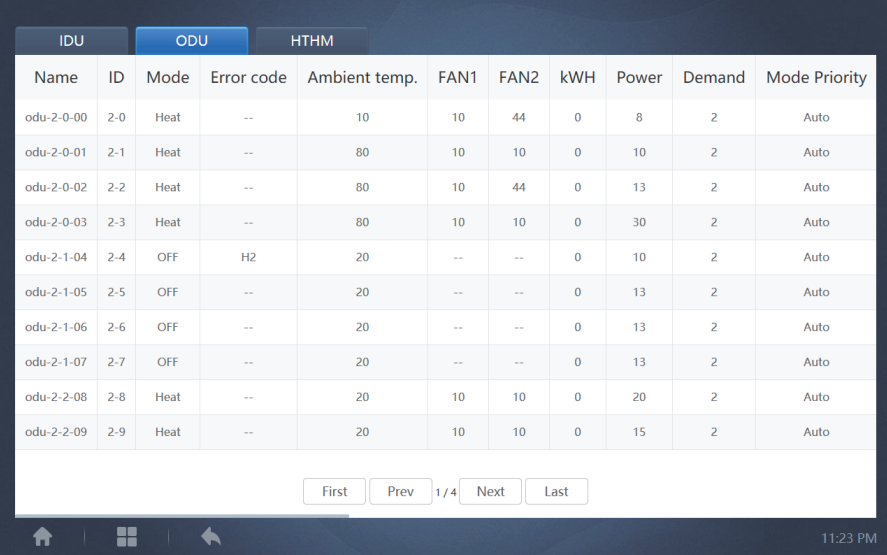

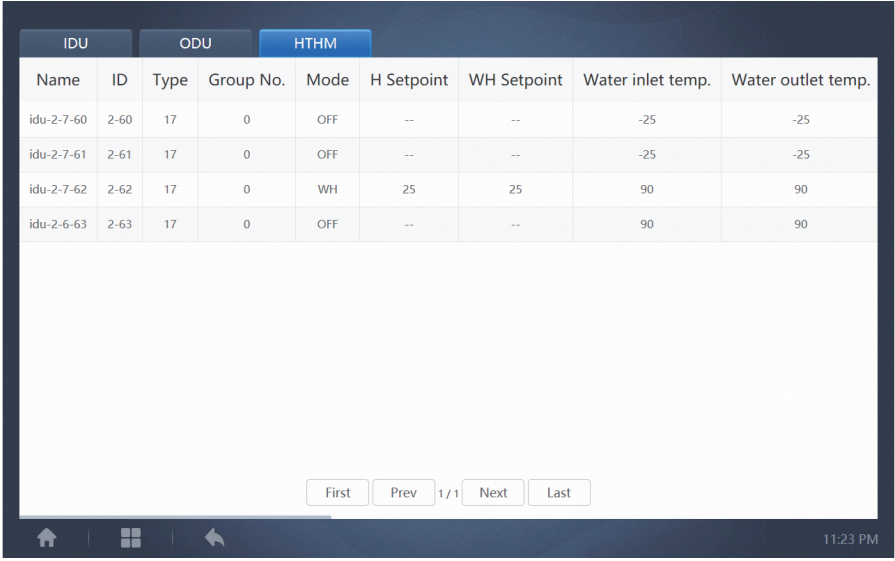

Scroll through the interface horizontally to check more parameters of the IDU, ODU, and HTHM.

#### **3.3 Function Menu**

Navigate through all the functions at the bottom of the home page;

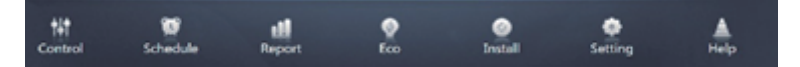

#### **3.4 Special Menu**

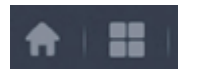

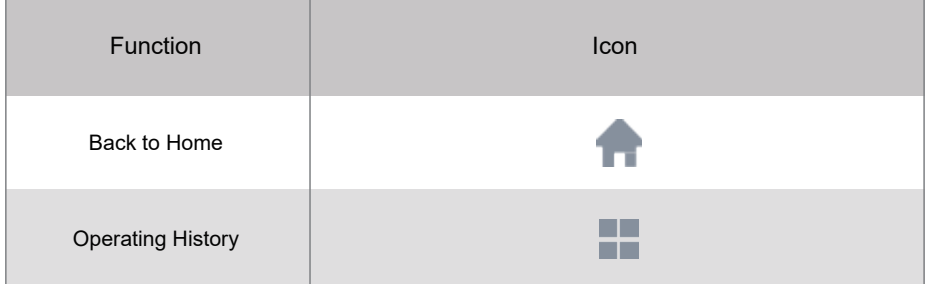

Note: The interface response time may lag if users query a long period of operation history.

## **4 Control**

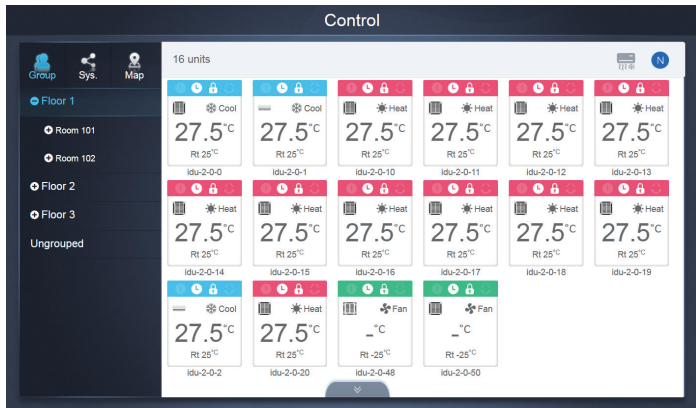

#### Control

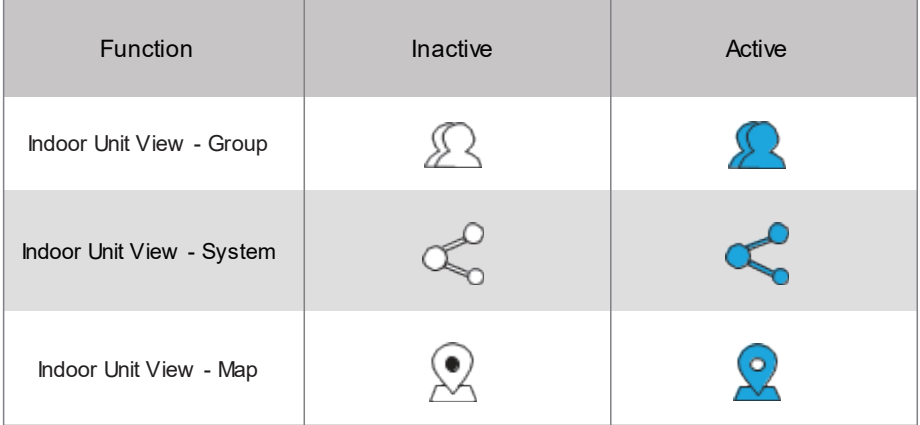

Select "Group" to view information of the corresponding indoor unit on the right. A series of icons are displayed, and the details are as follows.

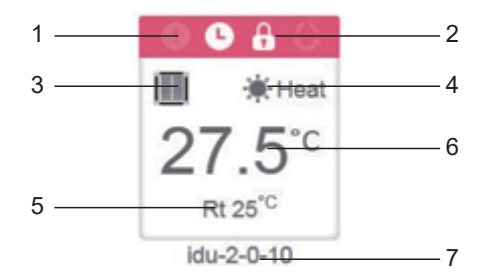

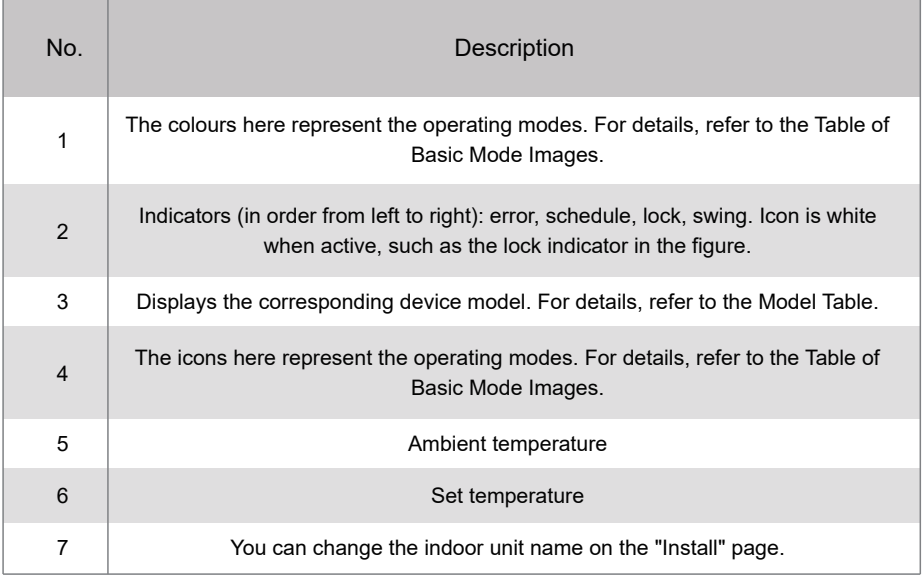

Note: The error code shown in the indoor unit on the old platform is different from the error code shown in the nixie tube display of the indoor unit.

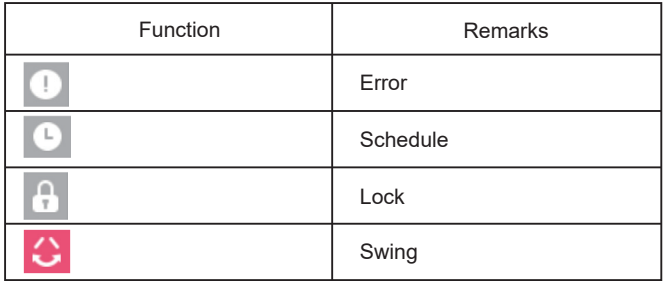

#### Basic Mode Images

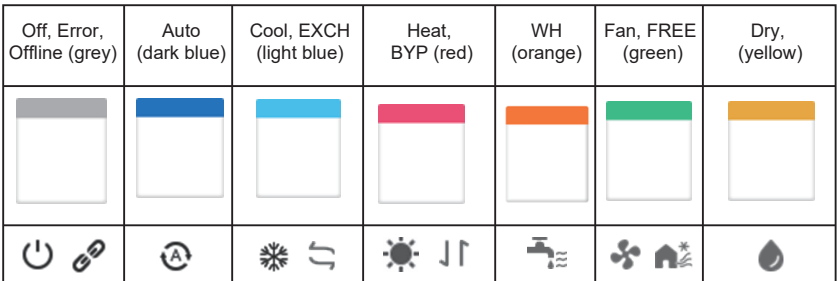

Model:

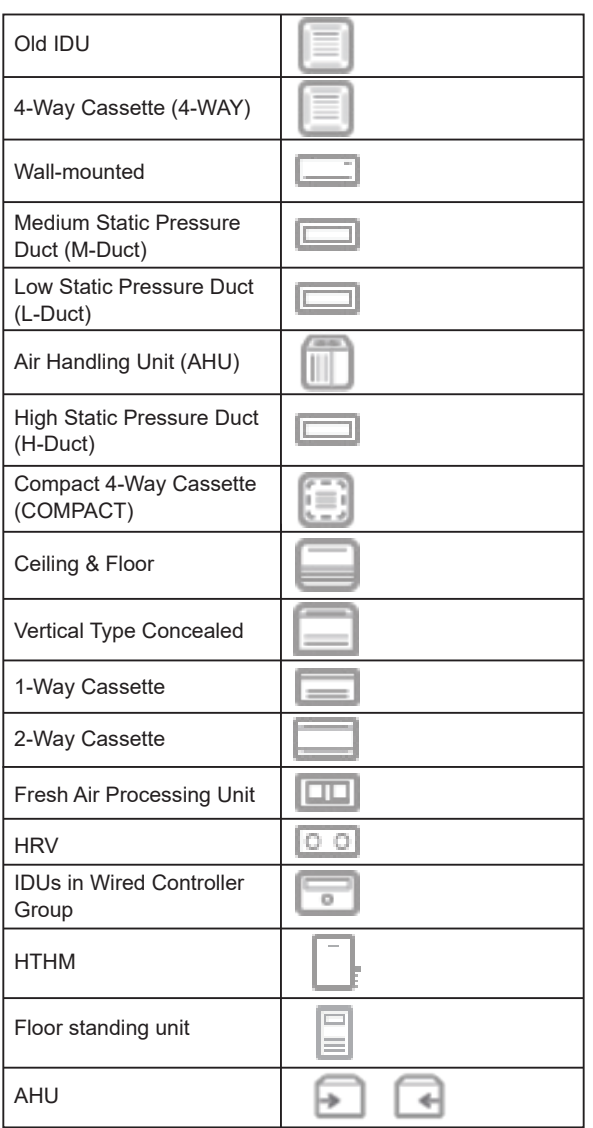

When the refrigerant system supports the use of auto mode for dual setpoints, a small horizontal bar will appear below the model icon, e.g.:

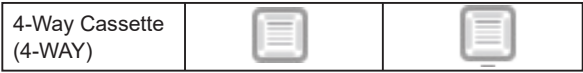

#### **4.1 Indoor Unit View - Group**

Note: The group interface has a default "Ungrouped". All the devices that have not been assigned a group are included here.

The user defined groups are shown on the left of the device monitor page. Once a group is selected, the indoor units of the selected group are shown on the right.

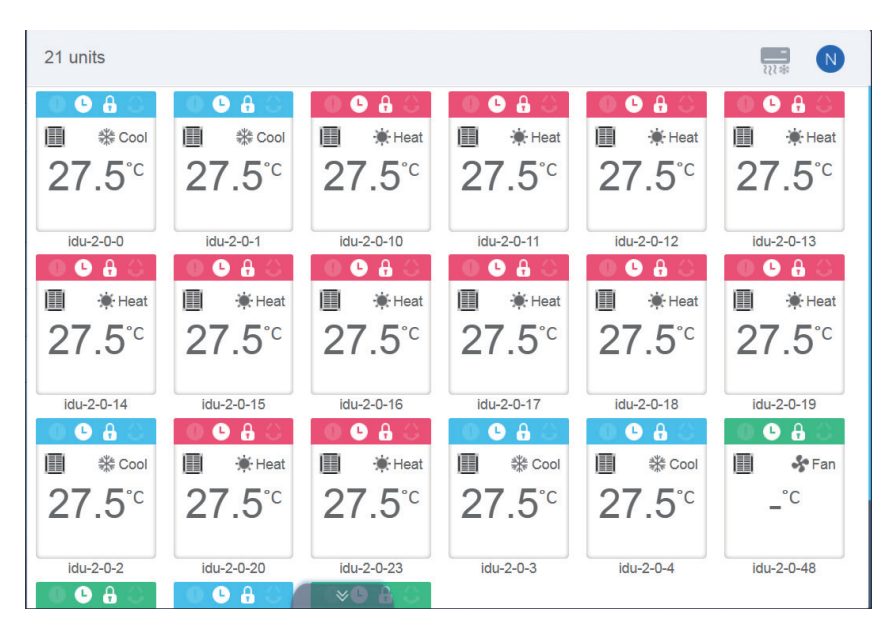

The top left corner shows the number of indoor units in the group.

#### **4.1.1 Order of Display for Indoor Unit**

Indoor units can be sorted by name or mode.

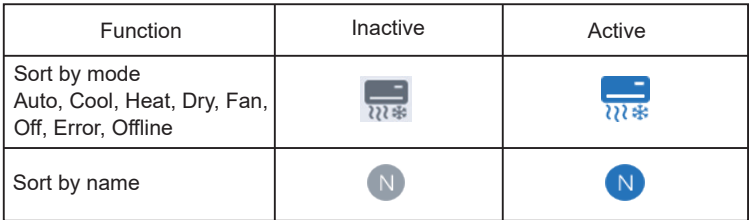

#### **4.1.2 General Controls for Indoor Unit**

Tap to select the indoor unit and change its status to "selected".

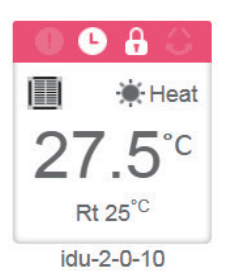

At the top left corner, you will see "All", "Control", and "Cancel".

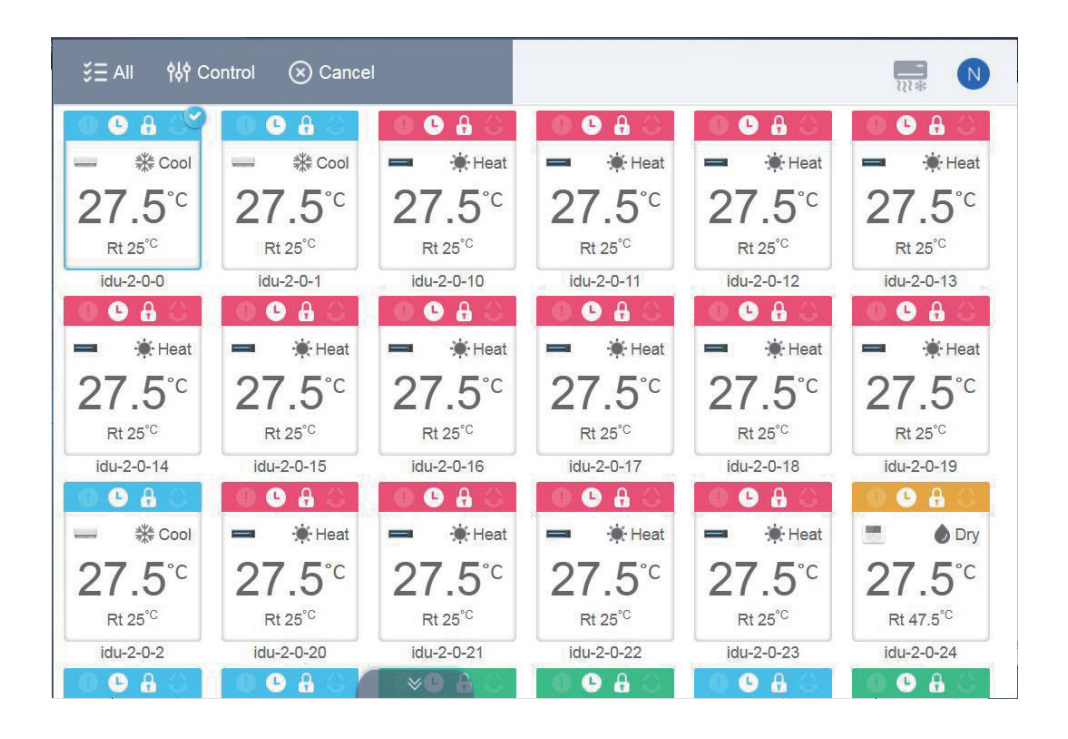

Tap "All" to select all the indoor units on the interface. If you tap an indoor unit after "All" is selected, the indoor unit will be unchecked, and "All" will change to normal mode. If Cancel is selected, all indoor units will be unchecked.

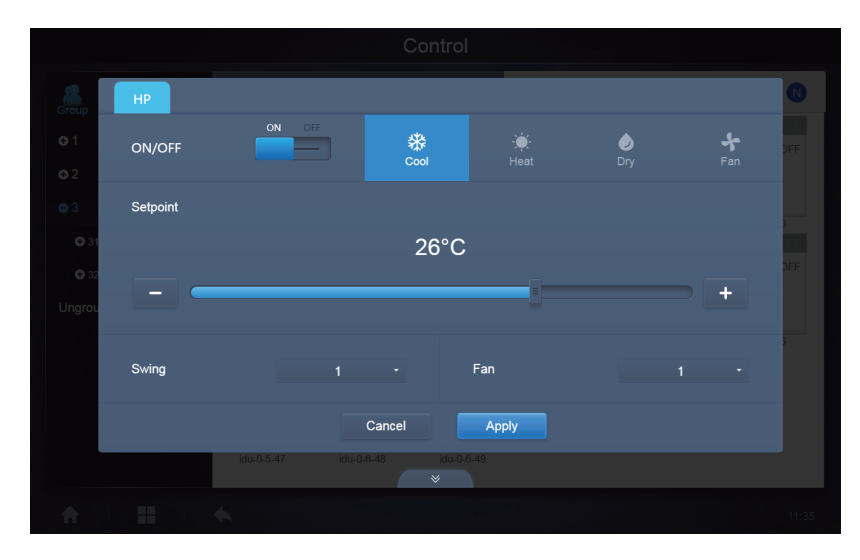

When simultaneously controlling multiple indoor units:

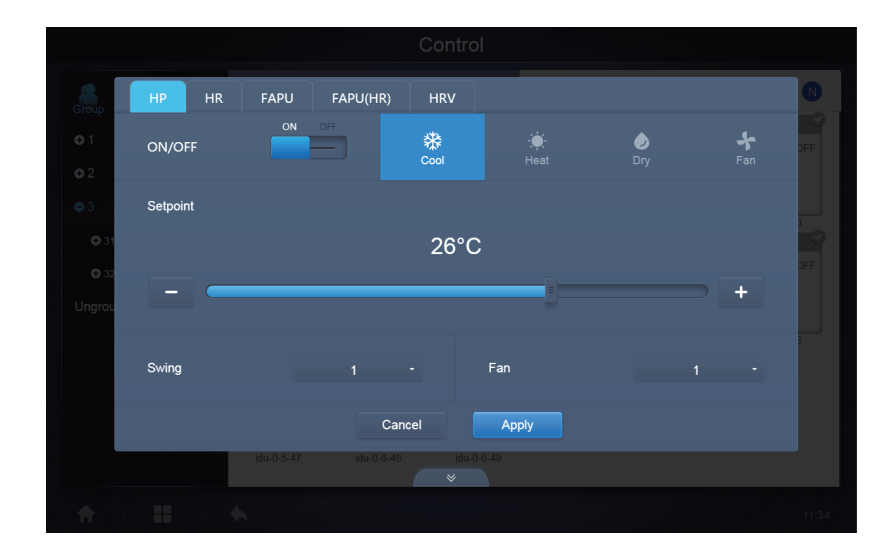

#### **4.2 Indoor Unit View - System**

This is similar to "Group Navigation", except that the system (instead of the groups) is on the left. System name is default and cannot change.

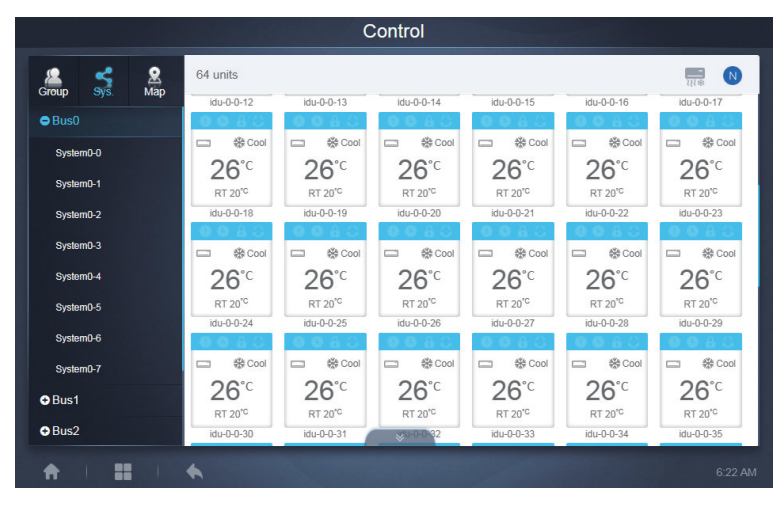

#### **5 Schedule**

1

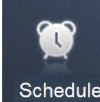

Once you have tapped Schedule on the Home Page to go to the function module, go to the

page to view the schedules.

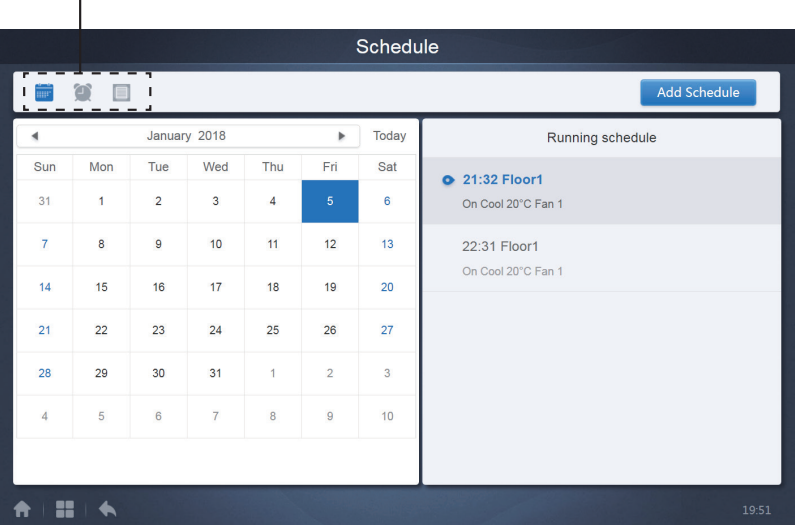

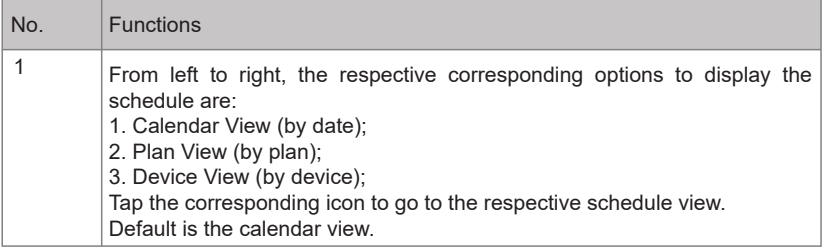

Note: Different types of indoor units cannot be added to the same schedule.

#### **5.1 View Schedule**

#### **5.1.1 Calendar View**

With the calendar view, select the date on the left to retrieve and view the schedule correspond ing to the selected date on the right.

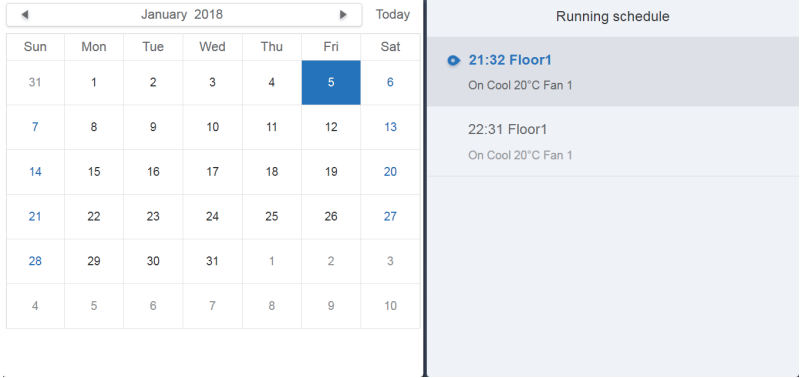

#### Calendar View

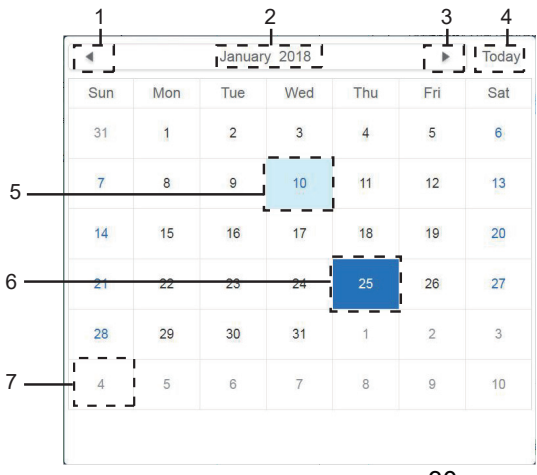

#### Calendar view

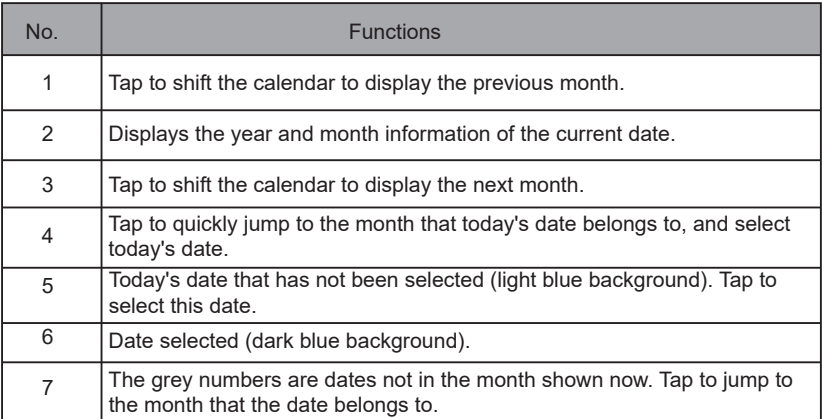

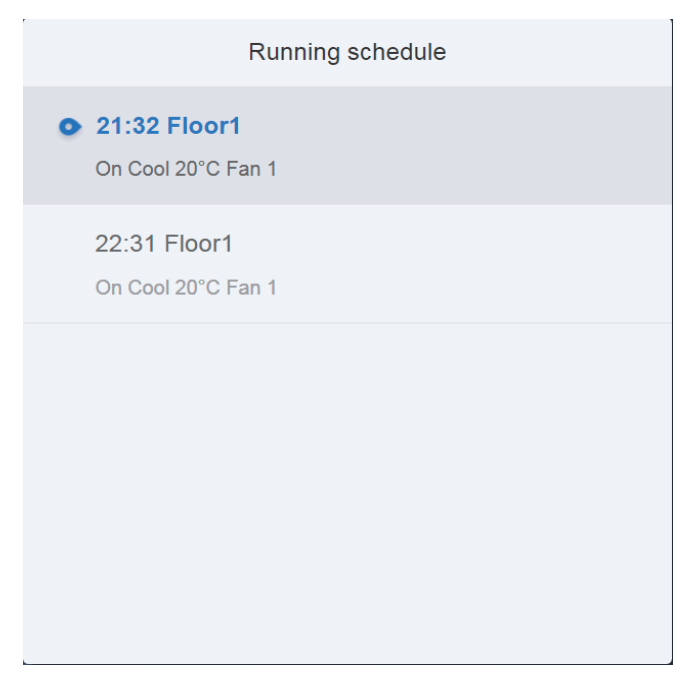

#### Schedule view

The schedule page only shows scheduled tasks that have not been performed for the selected date (arranged in the order of implementation time). The displayed information is as follows. 1. Time

- 2. Schedule name
- 3. Details of the executed command (On/off, mode, set temperature, fan speed)

#### **5.1.2 Plan View**

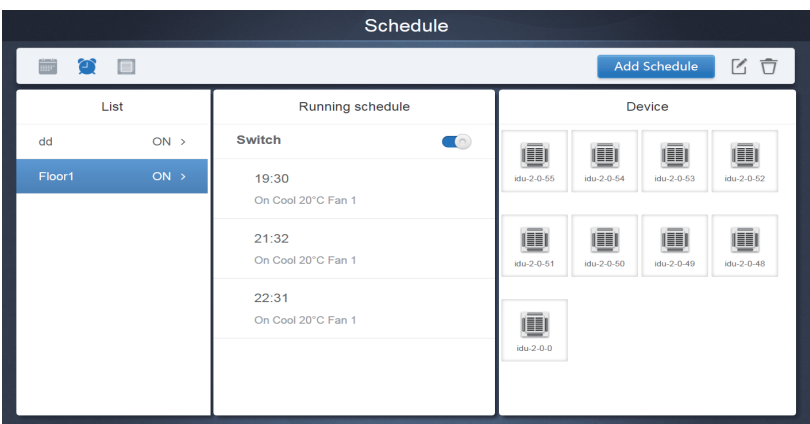

Tap the second icon to view the schedule by plan as shown in the figure above.

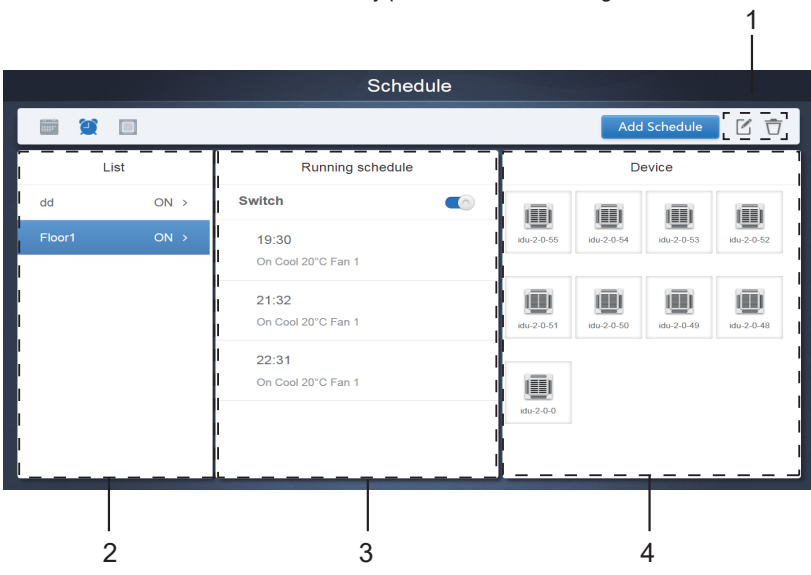
#### Calendar view (part)

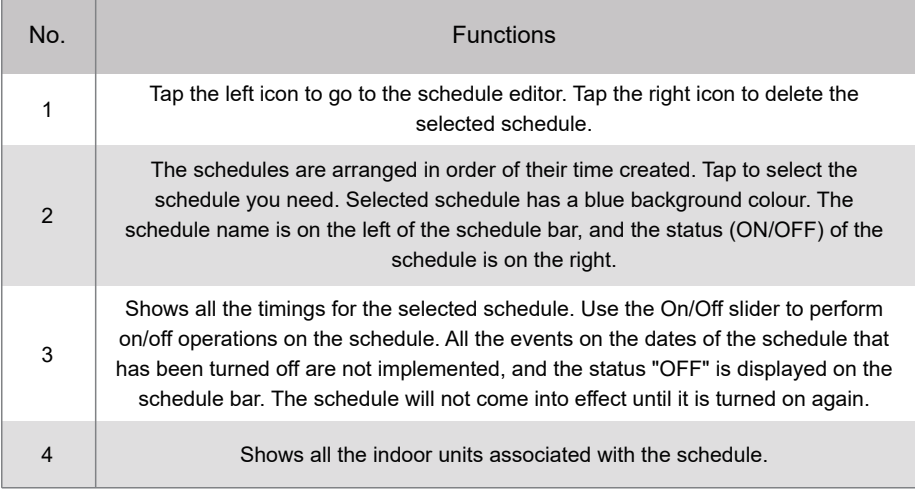

## **5.1.3 Device View**

Tap the third icon to go to the device view.

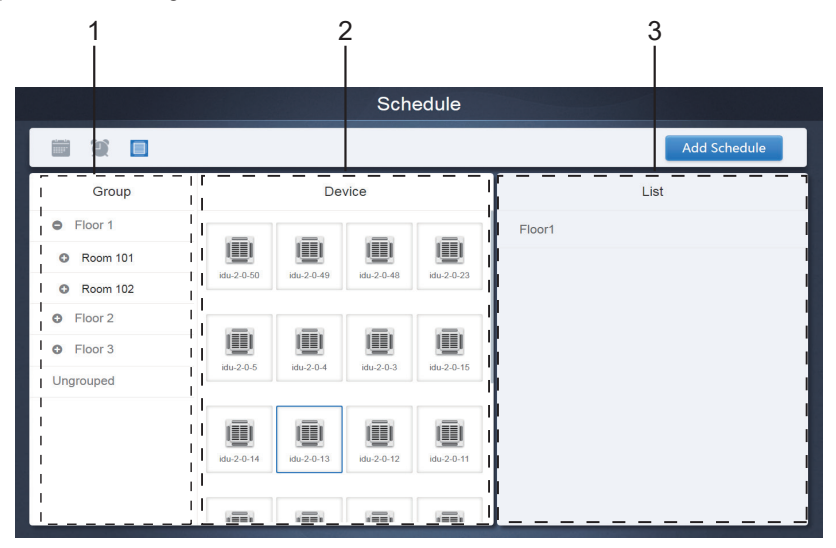

The page is divided into three sections.

- 1. Group list: this makes it easy to locate the device quickly. Tap "+" to expand the group, and "-" to fold the group. All the IDUs in the selected group are displayed in the second column. Tap "Ungrouped" to view devices that have not been grouped.
- 2. The second column is a list of all the devices in the selected group.
- 3. The third column is the list of schedules, and displays names of all the schedules associated with the selected device.

# **5.2 Add Schedule**

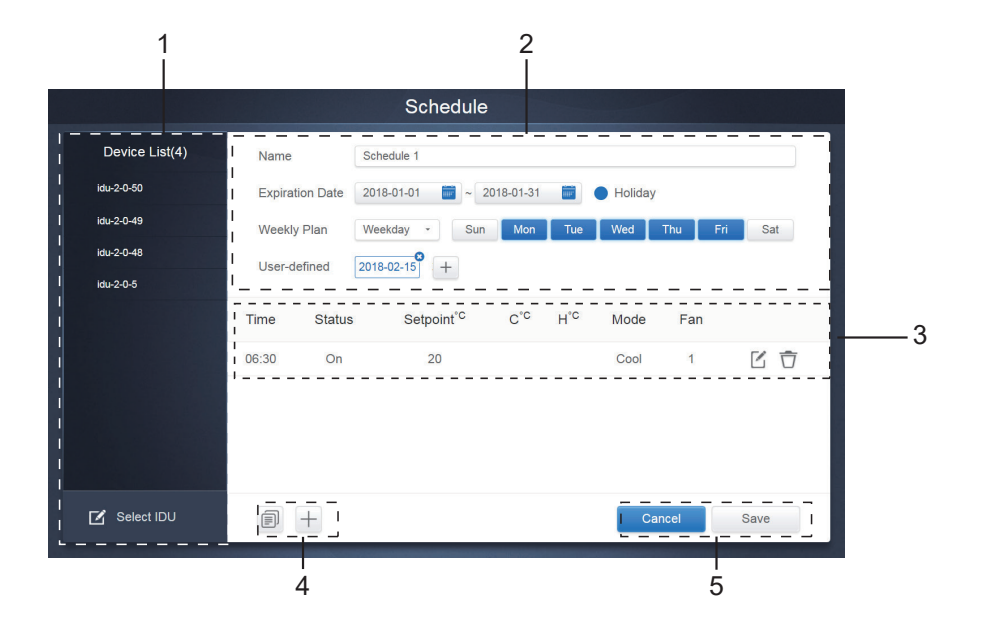

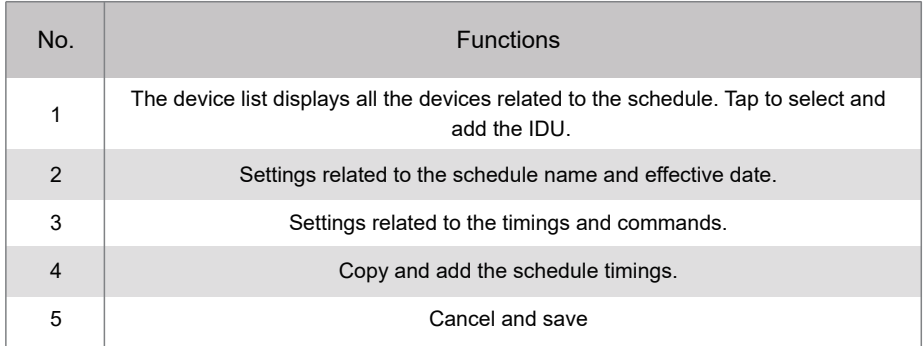

## **5.2.1 Add Device**

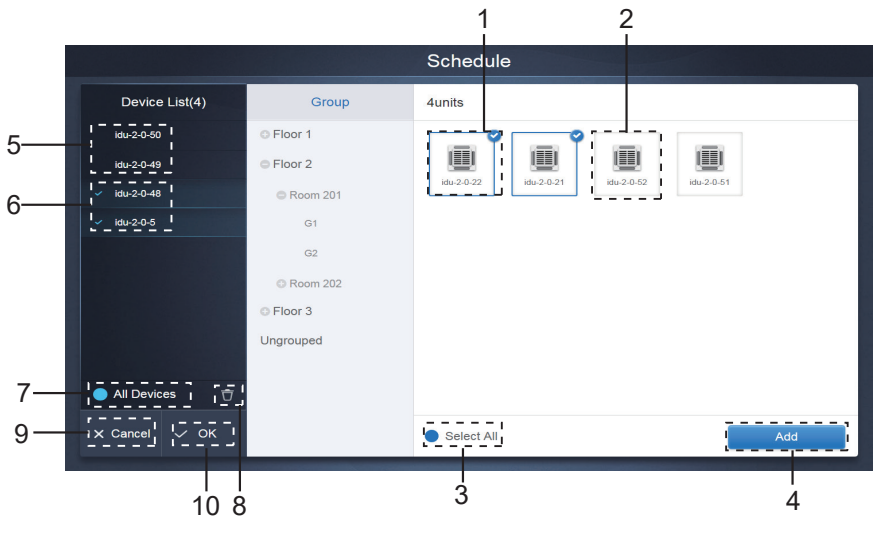

# Device Selection Page

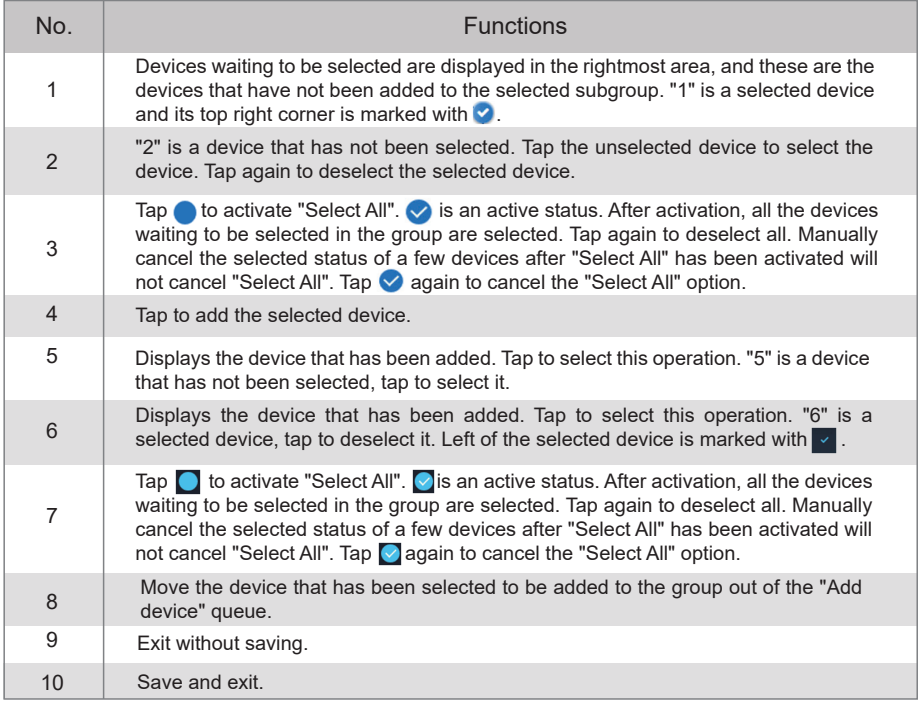

## **5.2.2 Date Settings**

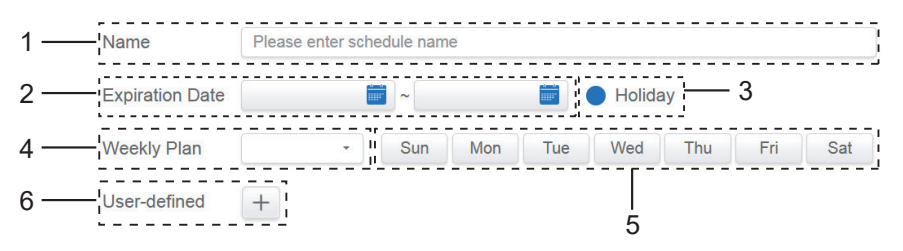

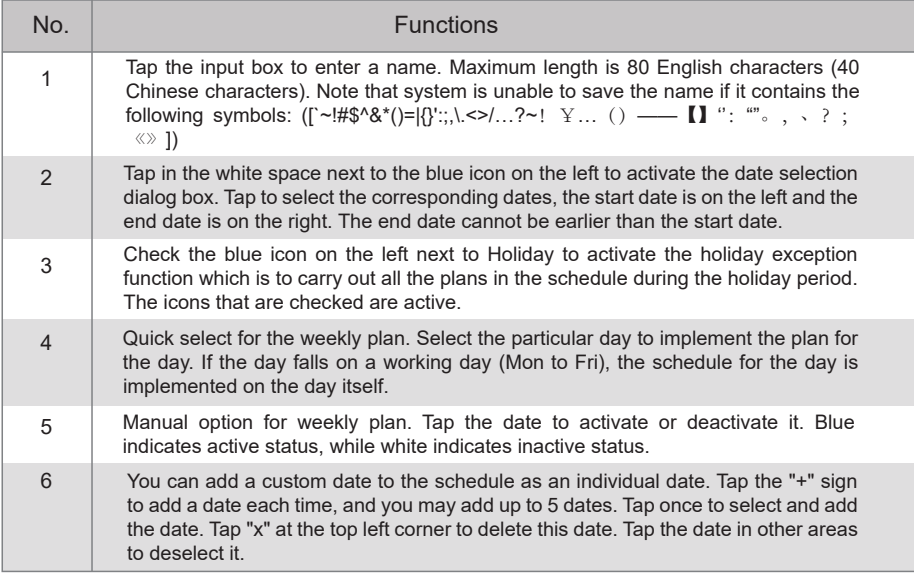

Note:

The schedule will not be implemented during holidays unless Holiday is selected;

The schedule on the custom date will be implemented, regardless of whether the custom date falls within the effective dates, weekly plan or holidays;

The schedule for the remaining dates must meet the requirements of the effective dates and weekly plan.

### **5.2.3 Add Schedule Command**

Tap  $\begin{array}{c} \n\text{#} \\
\text{#} \\
\text{#} \\
\text{#} \\
\text{#} \\
\text{#} \\
\text{#} \\
\text{#} \\
\text{#} \\
\text{#} \\
\text{#} \\
\text{#} \\
\text{#} \\
\text{#} \\
\text{#} \\
\text{#} \\
\text{#} \\
\text{#} \\
\text{#} \\
\text{#} \\
\text{#} \\
\text{#} \\
\text{#} \\
\text{#} \\
\text{#} \\
\text{#} \\
\text{#} \\
\text{#} \\
\text{#} \\
\text{#} \\
\text{#} \\
\text{#} \\
\text{#} \\
\text{#} \\
\text{$ 

schedule command interfaces will be displayed according to the selected indoor unit type (you must add indoor units before creating a schedule command). After the first schedule command is created,

you can tap  $\left| \begin{array}{c} \text{+} \\ \text{+} \end{array} \right|$  to create a schedule command.

#### 1. Heat pump

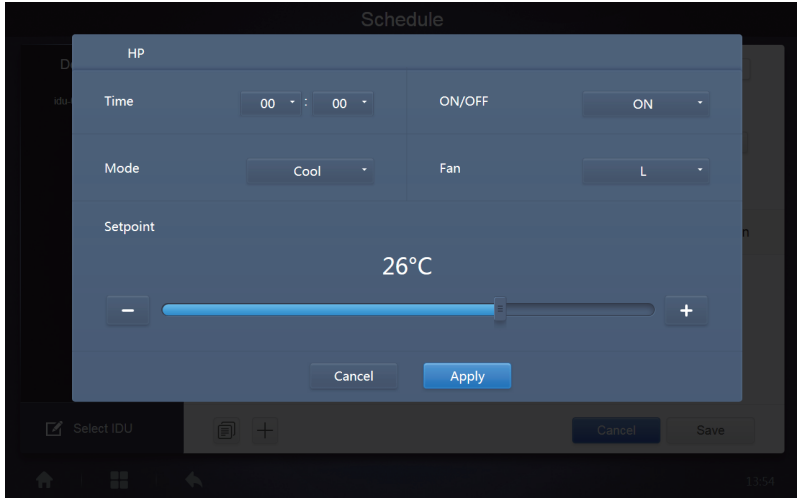

# 2. Heat recovery

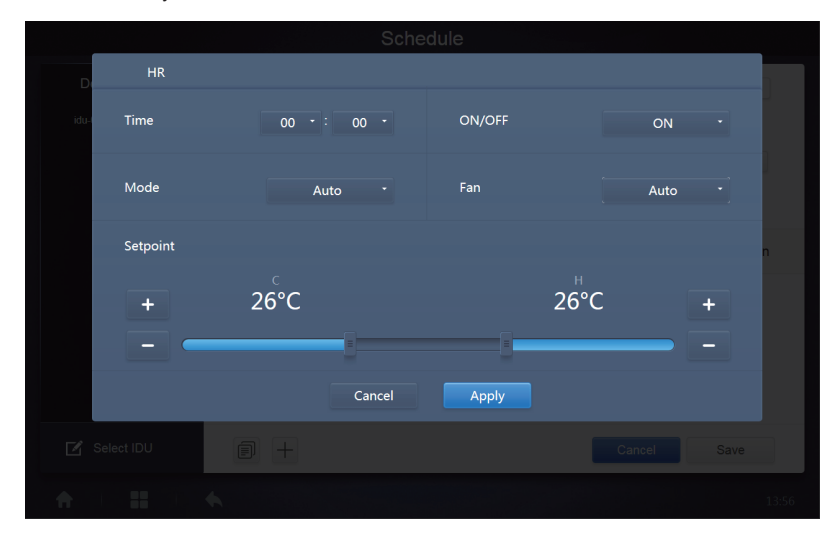

#### 3. FAPU

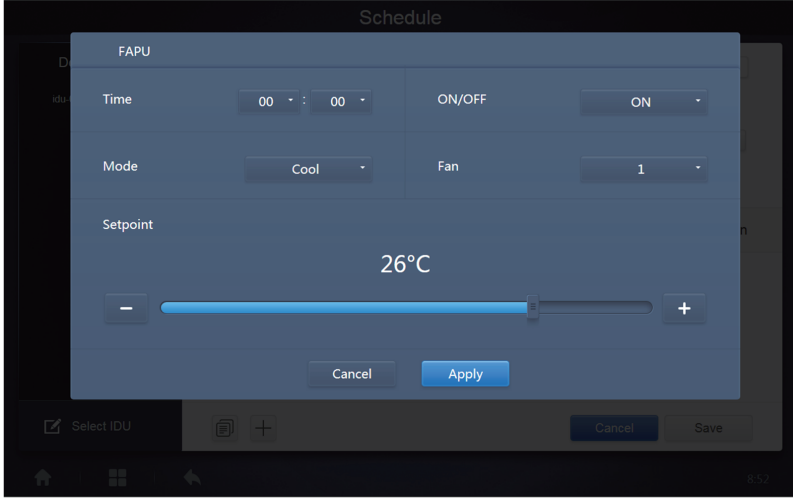

#### 4. FAPU(HR)

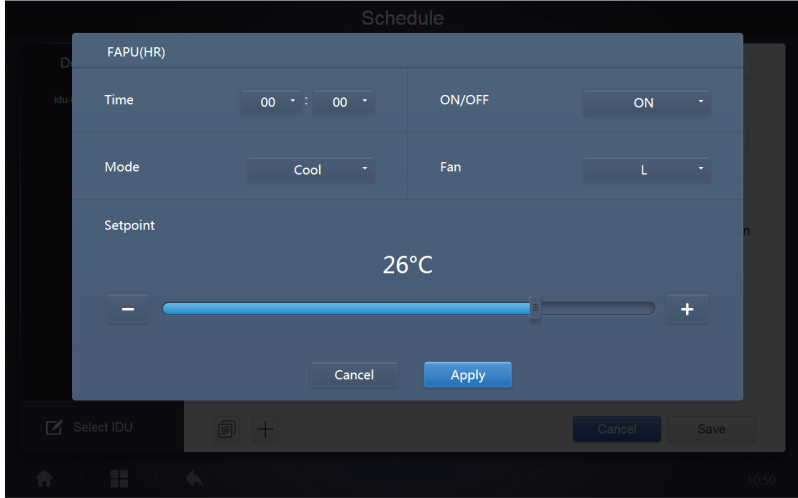

#### 5. HTHM

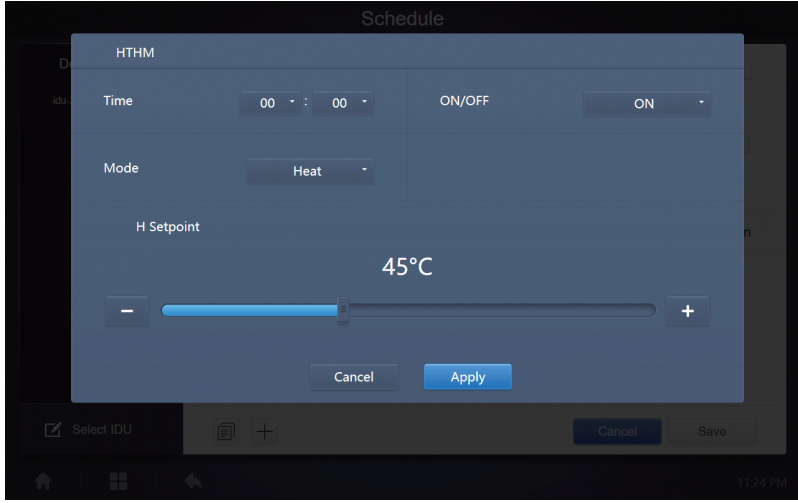

#### 6. AHU

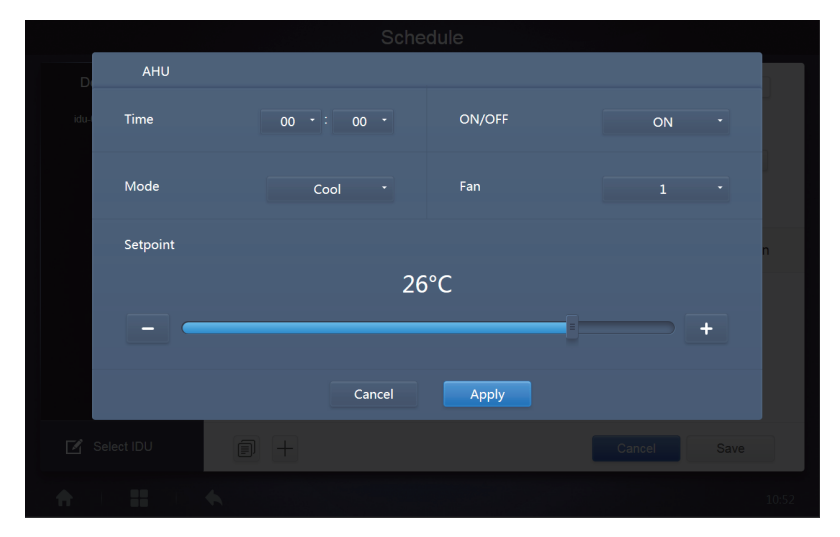

### 7. AHU (HR)

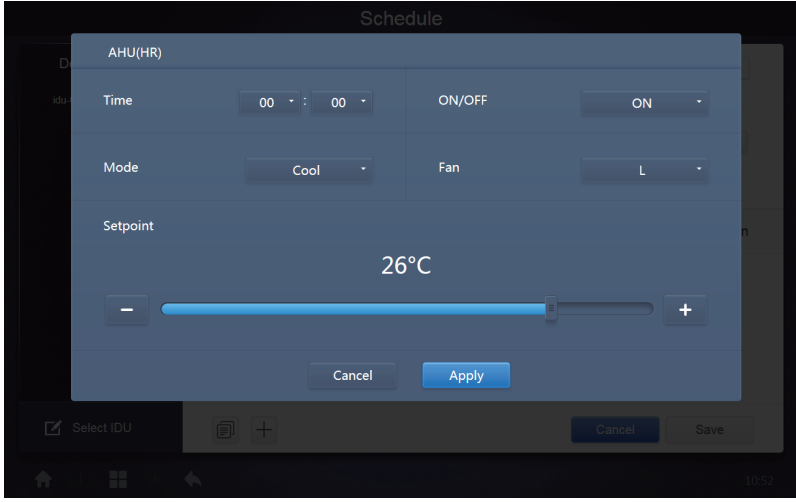

#### 8.HRV

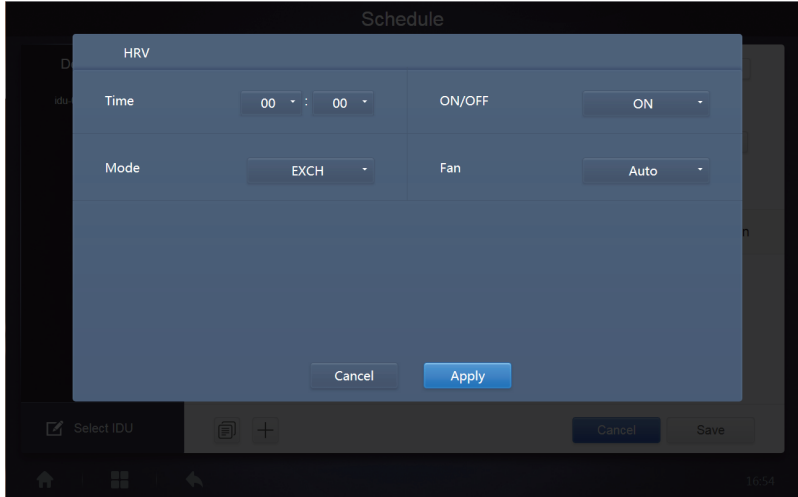

Note:

- 1. Tap "+" or "-" on "Setpoint" to increase or decrease the temperature by 0.5/1 (corresponding parameters are configured in settings):
- 2. Tap "+" or "-" on "Time" to increase or decrease the time by 1;
- 3. Tap  $\Box$  to copy the task with the latest implementation time and add one more minute to the implementation time. The 23:59 command cannot be copied.
- 4. For the times that have been saved, tap  $\mathbb{Z}_1$  to edit again, and  $\overline{\mathbb{Z}_1}$  to delete.

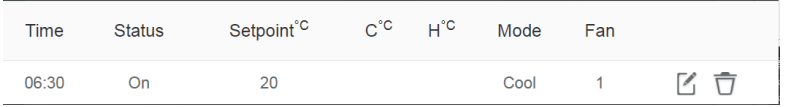

Note: The time on the schedule command editing interface is fixed to the 24 hour system. The homepage display interface can be set to display the 24 or 12 hour system.

#### **5.2.4 Save**

Tap "Save" to save all the operations on this page, and open a new schedule to add pages. If there are illegal or incomplete items, you will receive the corresponding prompts.

Tap "Cancel" to cancel all operations to add this schedule, and exit to the calendar view for the schedule.

#### **5.2.5 Change Schedule**

Tap  $\leq$  Edit on the Home Page or tap  $\leq$  on the schedule in the calendar view to change the schedule. On the Home Page, the schedule is marked by **Comey on the schedule view page**, the entry point is the selected schedule.

The operating method for the schedule editor is similar to that for adding a new page. The difference is that the screen will remain on the schedule editor page for "Save".

# **6 Report**

(Files are exported to local folder when the software is opened on a Web terminal.)

On the Home Page, tap

There are 3 modules for users to choose from:

- 1. Operating Duration
- 2. Running Record
- 3. Energy Statistics

Tap the corresponding key to enter the module.

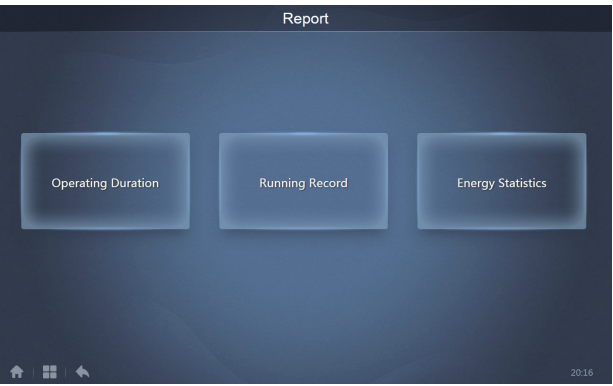

# **6.1 Operating Duration**

Operating duration report: View the total operation duration of the IDUs within a specified time period. Note: The schedule report and energy consumption report can be queried only after this function is enabled.

Note: The power data and running time data of the previous hour are generated at the turn of each new hour.

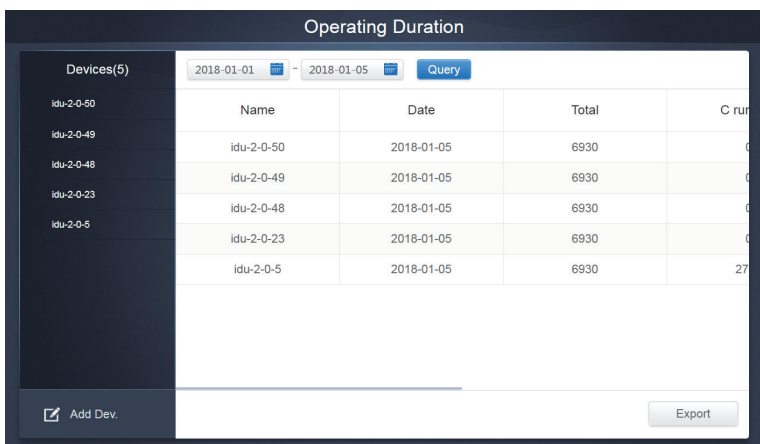

## **6.1.1 Query Operating Duration**

#### Operating Duration

#### **6.1.2 Operating Procedures**

- 1. Tap the selected device to go to the device selection page.
- 2. Details of the device selection page are as follows:

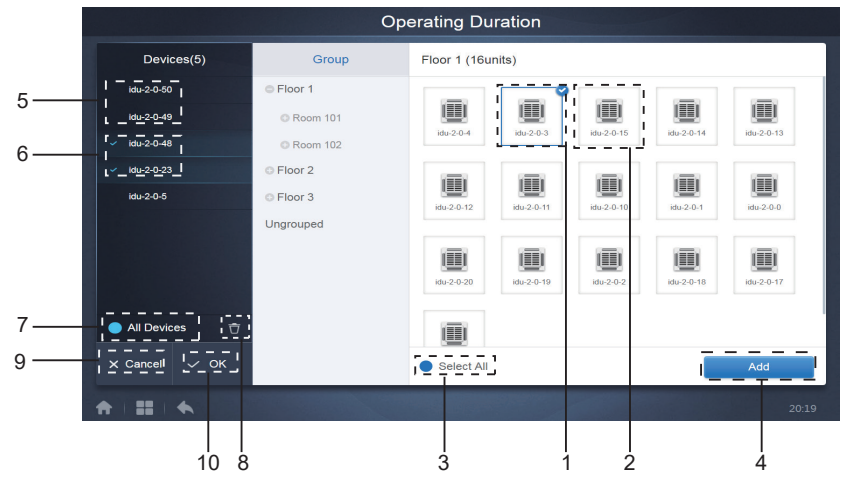

Device Selection Page

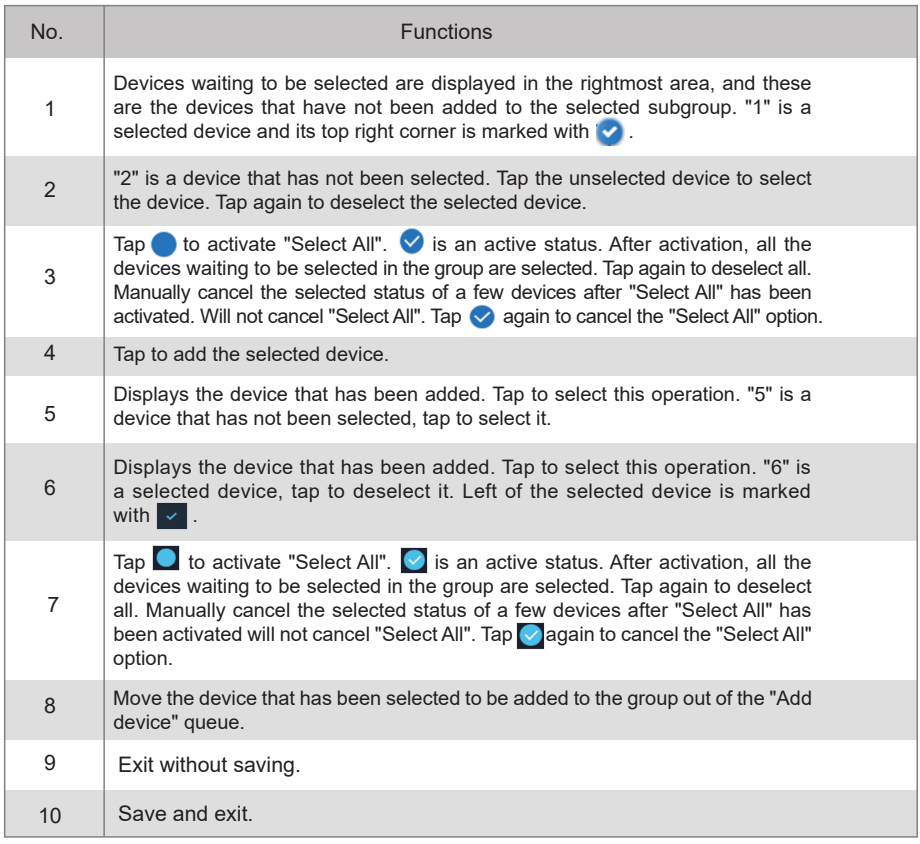

3. Perform the time selection once the device has been added.

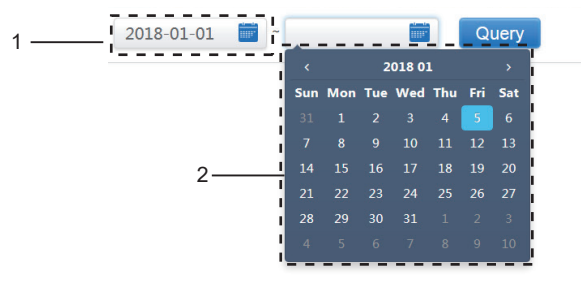

Time Selection Page

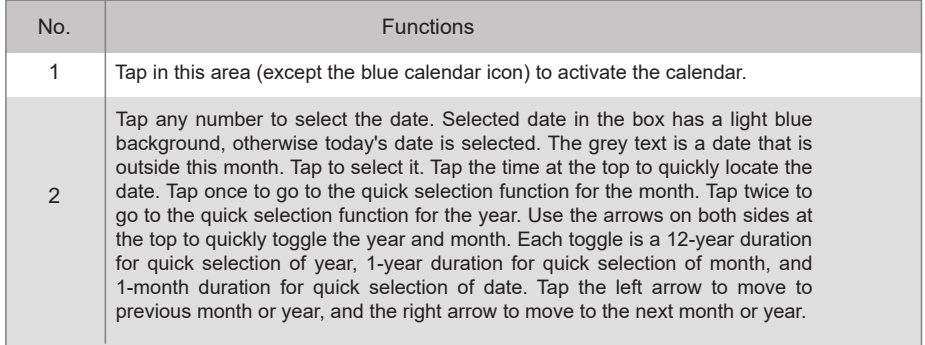

Note: You cannot select an HTHM and a common IDU at the same time for query. Items on the list of an HTHM differ from those on the list of a common IDU.

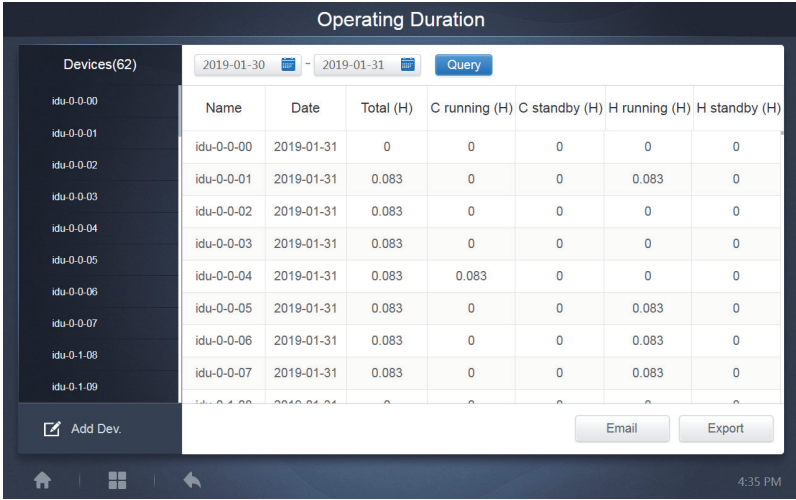

### **6.2 Running Record**

The running record also needs to satisfy two conditions before the query is implemented. The operating procedures and query method are similar to 6.1.2 Operating Duration.

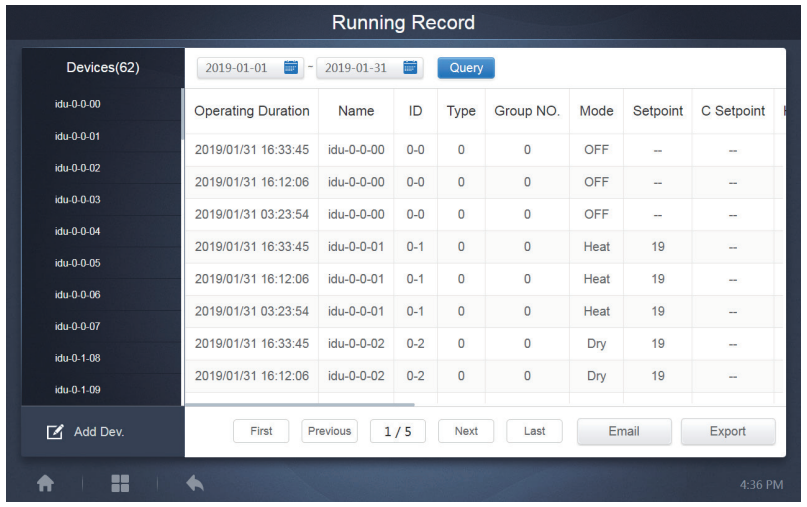

# **6.3 Energy Statistics**

The method to query energy statistics is similar to that for the previous two functions. However, in the coordinate mode, you can only add up to three devices to search. There are no restrictions in the table mode.

Use  $\|\cdot\|$   $\blacksquare$  at the top right corner to select the different modes. The selected mode is blue. The three modes are histogram, line graph and table respectively.

### **6.3.1 List View**

| <b>Energy Statistics</b>           |                                       |                                  |                               |                             |                       |  |  |  |  |  |  |  |
|------------------------------------|---------------------------------------|----------------------------------|-------------------------------|-----------------------------|-----------------------|--|--|--|--|--|--|--|
| Devices(3)                         | 2018-01-10<br>$\overline{\text{mpc}}$ | $2018 - 01 - 10$<br>iπ<br>$\sim$ | Query                         | 挂<br>h<br>$(\simeq)$        |                       |  |  |  |  |  |  |  |
| idu-2-0-55                         | Name                                  | ID                               | <b>IDU Operating</b><br>Power | <b>IDU Standby</b><br>Power | <b>Total IDU Cost</b> |  |  |  |  |  |  |  |
| idu-2-0-54                         | idu-2-0-55                            | $2 - 55$                         | 0                             | $\circ$                     | $\bf{0}$              |  |  |  |  |  |  |  |
| idu-2-0-53                         | idu-2-0-54                            | $2 - 54$                         | 0                             | $\circ$                     | $\circ$               |  |  |  |  |  |  |  |
|                                    | idu-2-0-53                            | $2 - 53$                         | 0                             | $\mathbf 0$                 | $\bf{0}$              |  |  |  |  |  |  |  |
|                                    |                                       |                                  |                               |                             |                       |  |  |  |  |  |  |  |
| Add Dev.                           |                                       |                                  |                               |                             | Export                |  |  |  |  |  |  |  |
| x<br>$\overline{\phantom{a}}$<br>π |                                       |                                  |                               |                             | 16:48                 |  |  |  |  |  |  |  |

List View

### **6.3.2 Histogram and Graph**

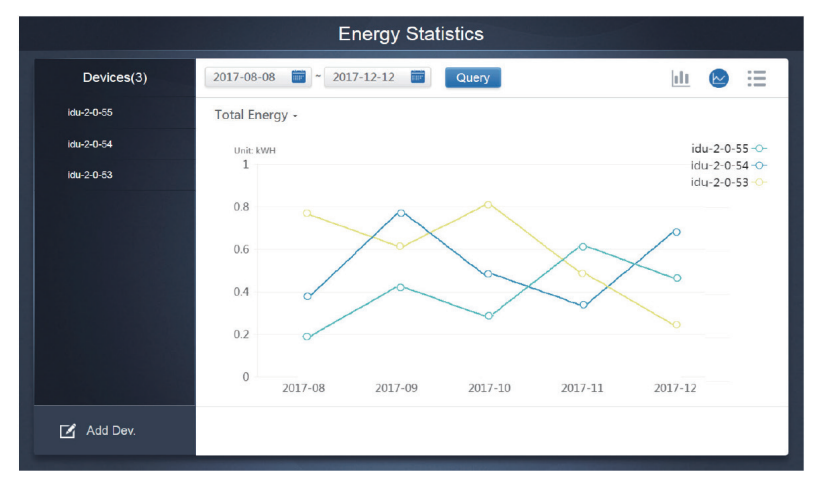

Line Chart

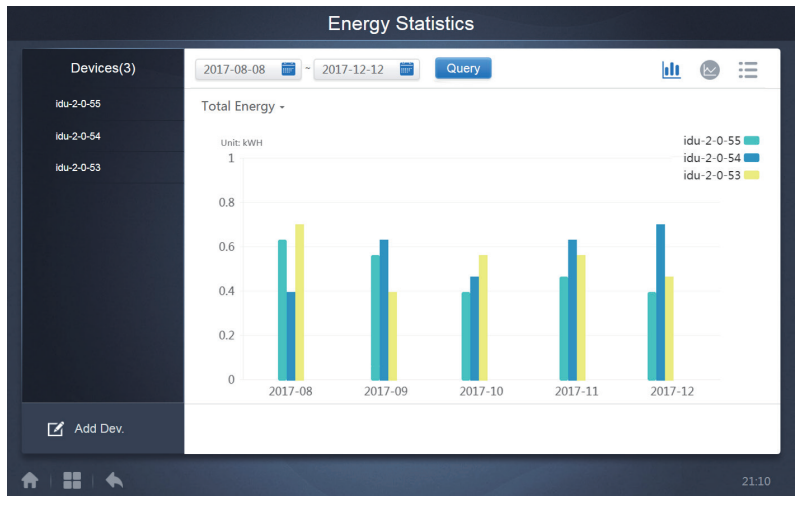

#### Histogram

For histograms and graphs, you can only select three objects, and select either IDU or refrigerant system. The selected time for graphs and lists is based on the month (effective graph is based on day). There are only two options in total energy: total energy, and operating energy.

In the graphs, histograms and tables, the optional parameters are "Total Energy" and "Operating Energy".

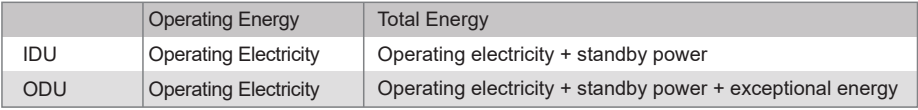

## **6.4 Log**

at the lower-left corner of the Home Page to go to the log page.

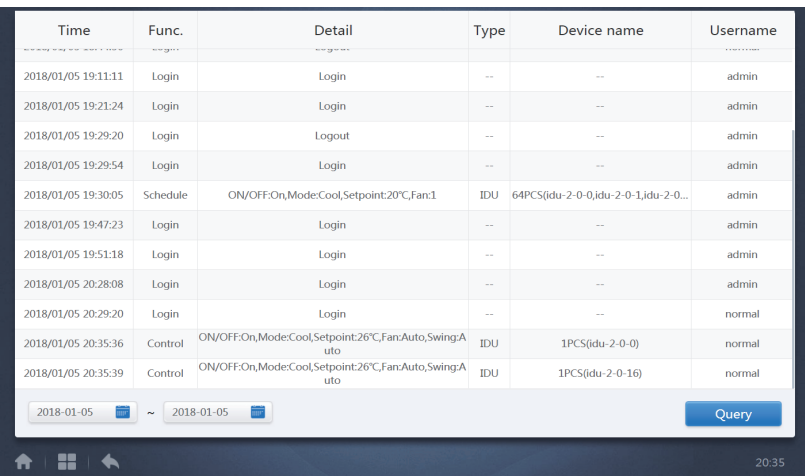

Certain operations of the software are recorded in logs, and these are classified into the following categories:

General control command

ECO control command

Schedule control command

Login and logout

Select the start time and end time at the lower-left corner. Tap "Query" to display the log contents within this statistic compilation period.

Note:

When you switch the language, the language used to record the data in the schedule is not refreshed, and the log record is based on the data language at the time of creation.

## **6.5 Export Function**

For Operating Duration, Running Record, and Energy Statistics reports, there are functions to export the queries records to .csv files (except for histograms and graphs). The contents of the exported files are consistent with the current results of the queries. The format of the file is .csv, and it can be viewed and edited with Excel. Naming convention of the exported file is:

Operating Duration: running\_timestamp.csv:

Running Record: record\_timestamp.csv;

Energy Statistics: energy\_timestamp.csv.

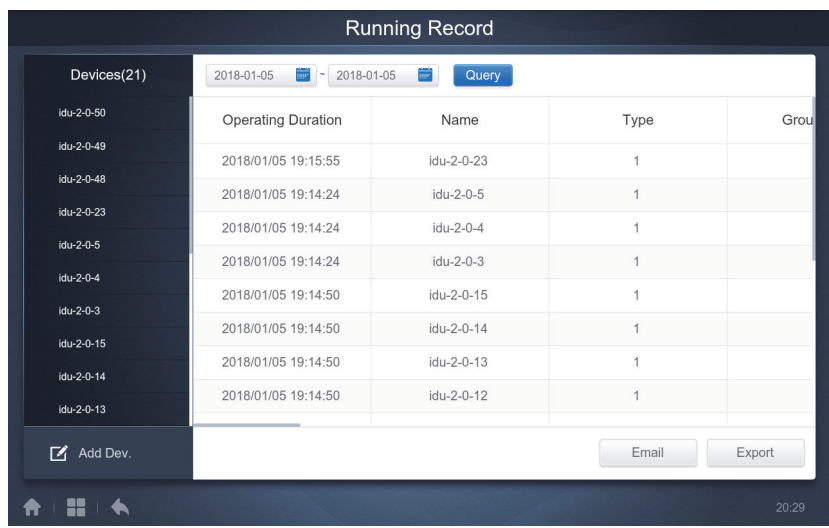

The export target is the default download path for the current browser .

# **7 Eco**

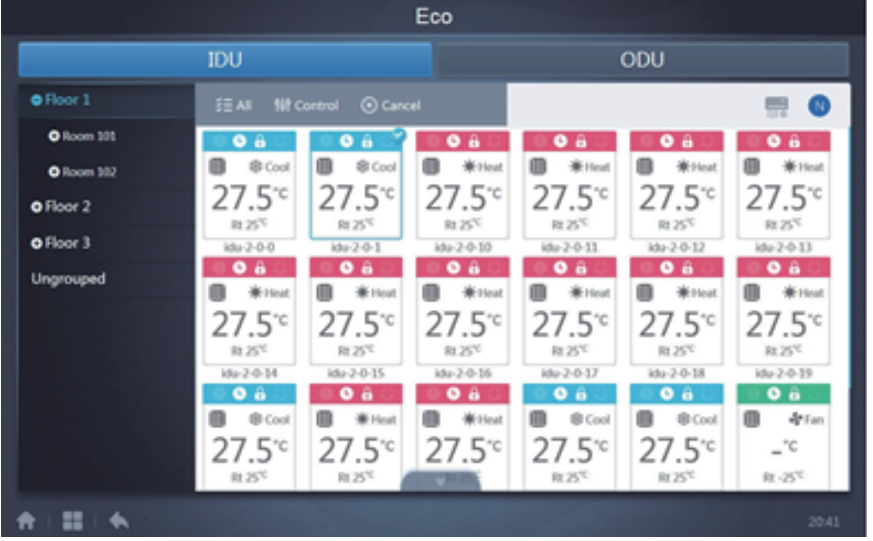

The ECO page has two parameters: IDU and ODU. IDU:

The user groups are on the left, which is similar to the device monitor page, except that the control commands are different.

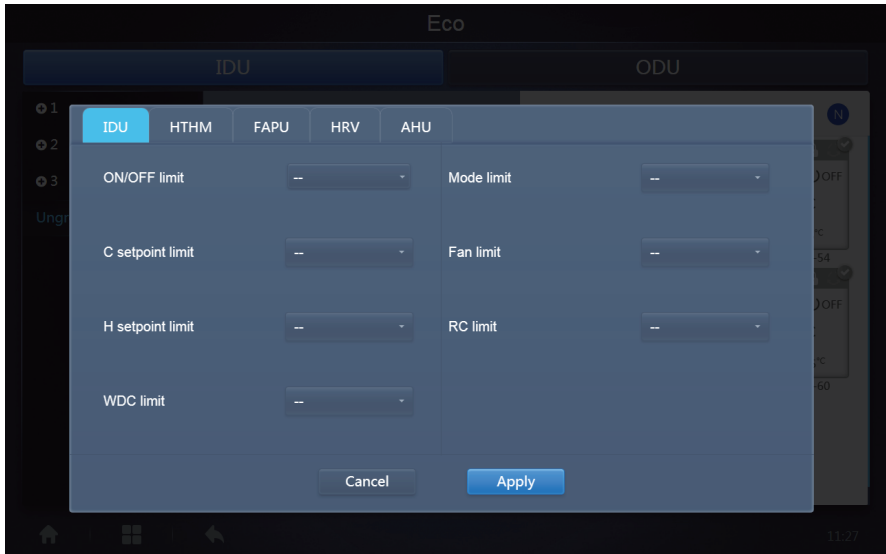

Certain indoor units may not support one or more locks described above. All parameters are "-" by default which means that no command is sent.

\*Certain indoor unit models may not support all the lock functions mentioned above. Please consult the factory engineer on details regarding the different lock functions supported by different IDU models.

\*Certain wired controllers may contain a "remote control/wired control, choose 1 of 2" function. This function is not related to the remote-lock in the TCONTWEBBAC02, and they are independent.

#### ODU:

Outdoor unit page directly displays ODU objects.

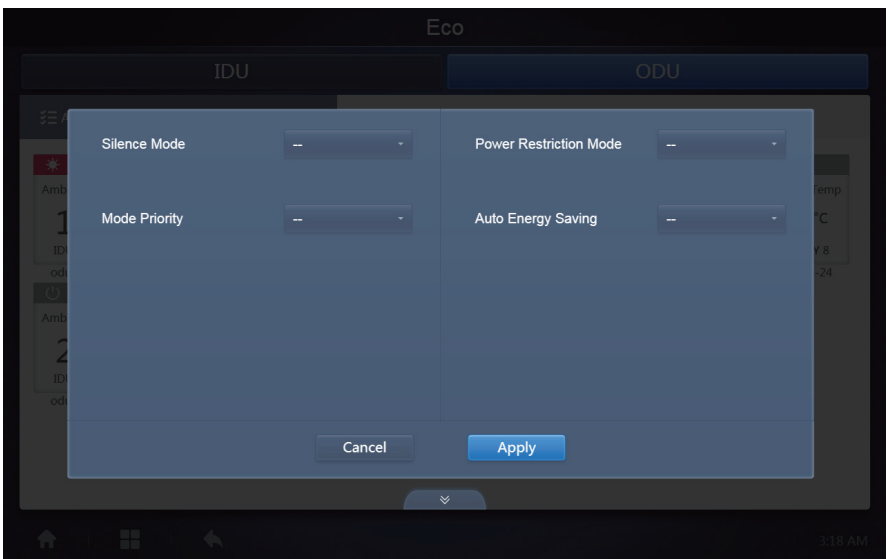

Certain outdoor units may not support one or more lock commands described above.

The TCONTWEBBAC02 can send any lock command to the outdoor unit. If the outdoor unit does not support the lock command, the outdoor unit will process the command based on its own logic. For details on the different lock functions supported by different outdoor units, refer to the function manual of the corresponding outdoor unit.

All parameters are "-" by default which means that no command is sent.

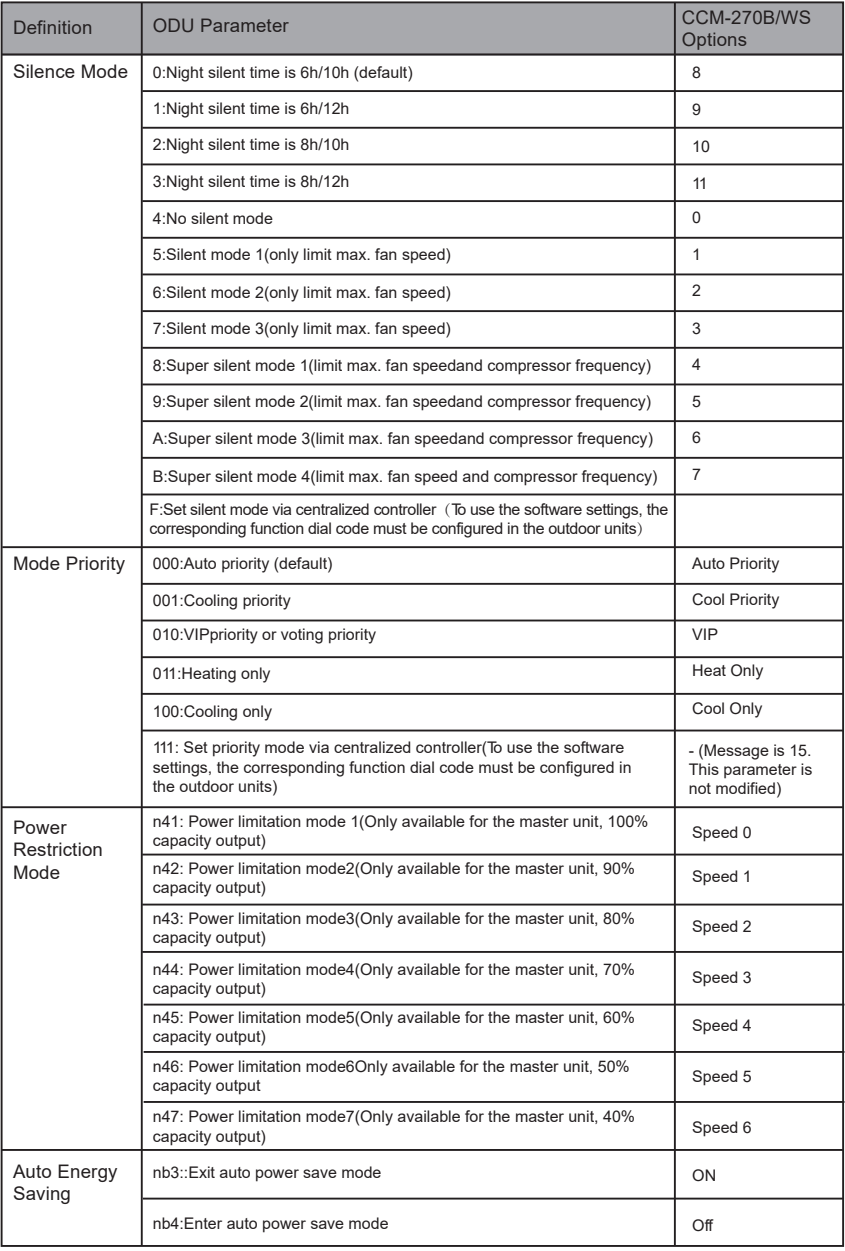

# **8 Install**

Under "Install", perform operations like device search, group edit, and name change when you use 10.1 for the first time.

### **8.1 Edit**

Edit the name, model, fan power, auxiliary heating power (other parameters cannot be modified) of the indoor and outdoor units. Tap "Save" to save the edits.

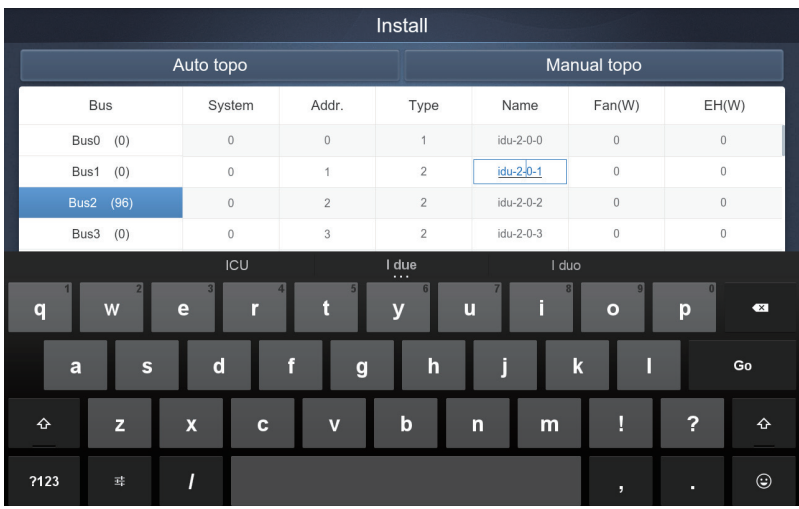

Note:

The acceptable range for the model is an integer from 0 to 12, and the model corresponds to the unit number in the device monitor.

The maximum values of the fan power and the auxiliary heating power must not exceed 65535, and must not be negative values.

The device name length cannot exceed 12 characters. Otherwise, you will receive a prompt that the name is ineligible. The device name cannot be duplicated.

### **8.2 Group**

Tap Group at the lower-left corner to go to the group editor from the installation page.

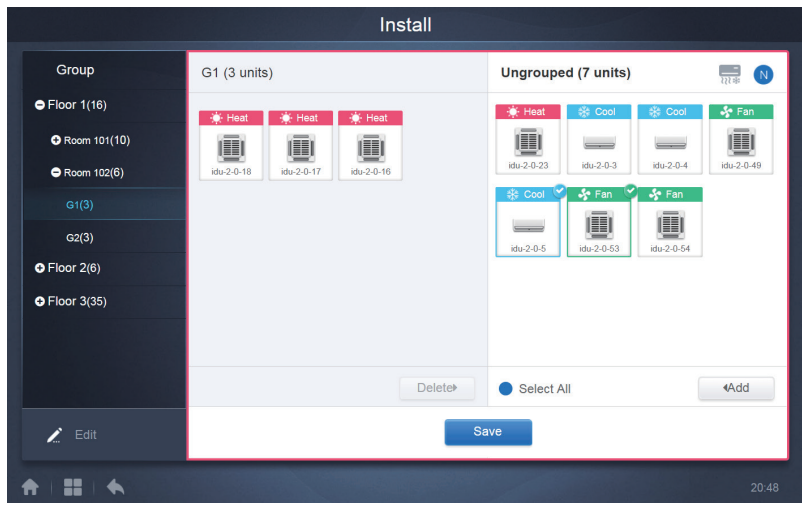

Group creation is on the left.

When a group is selected, the group and the indoor units in that group are shown in the middle. Indoor units that have not been grouped are shown on the left.

## **8.2.1 Create, Edit, and Delete Group**

 $Tap$   $\overline{a}$  Edit and delete at the lower-left corner to go to the pages to create, edit and delete

group.

The CCM-270B/WS supports three group levels.

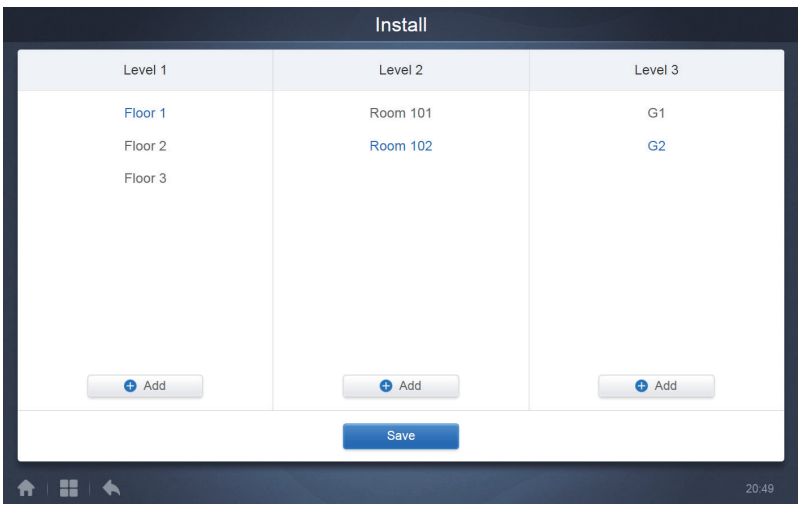

Tap the back key at lower-left corner to return to the group page.

## **8.2.1.1 Create Group**

 $\Box$  Tap  $\Box$  Add  $\Box$  and you will get a text box for you to edit the group at the corresponding level, and the mouse is active.

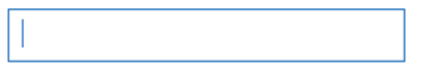

Enter the name. Tap the CR ("Go") key on the keyboard, or tap in the blank space to exit the editor. Groups at the same level cannot have the same names.

A group name may include up to 12 characters. You will receive a prompt during "Save" if the name exceeds 12 characters.

# **8.2.1.2 Edit, Delete Group**

When a group is selected, you will see the edit and delete function keys for the selected group.

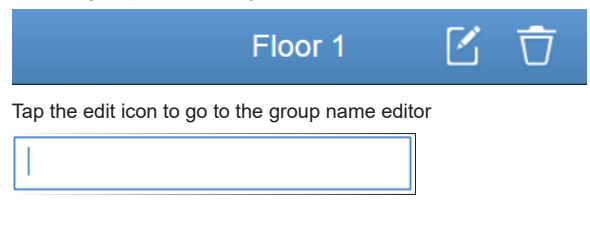

Tap "Delete" to delete the group.

Note: Make sure you tap "Save" at the bottom of the page to save all create and edit operations. Otherwise, the changes will be discarded.

## **8.3 Add indoor unit to group**

In the group page, you can add and delete the indoor units in the group.

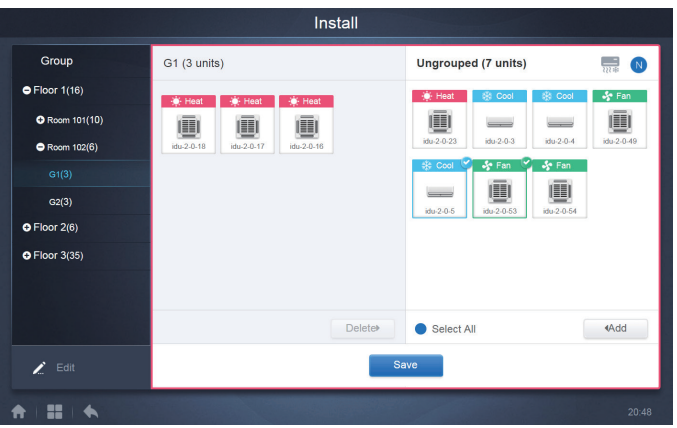

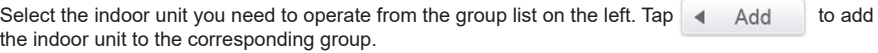

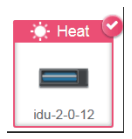

If the selected group has subgroups, they are displayed as follows:

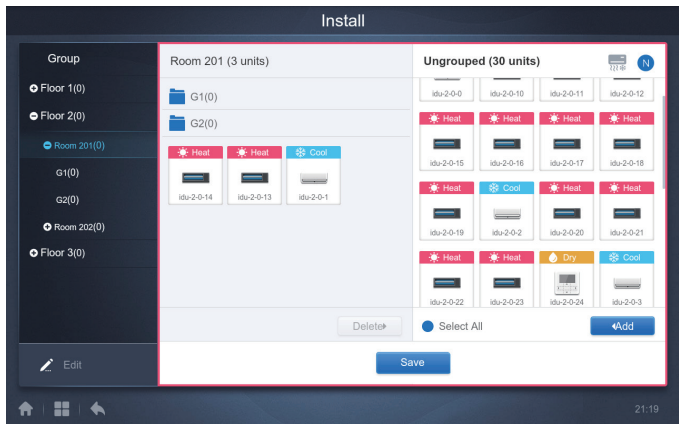

In the middle area, select the indoor unit to be deleted, tap  $\Box$  Deletellable to remove the indoor unit from the corresponding group.

Note: Once the edits to the indoor units in the group have been completed, tap **Save** (at the bottom of page) to save the changes. If the changes have not been saved and you directly switch to other groups, you will receive the following prompt, "Changes have not been saved. Save the changes?"

# **9 Settinghh**

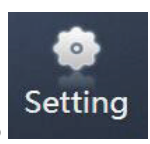

Setting<br>Tap Setting on the Home Page to go to the Settings page. Default is the General module.

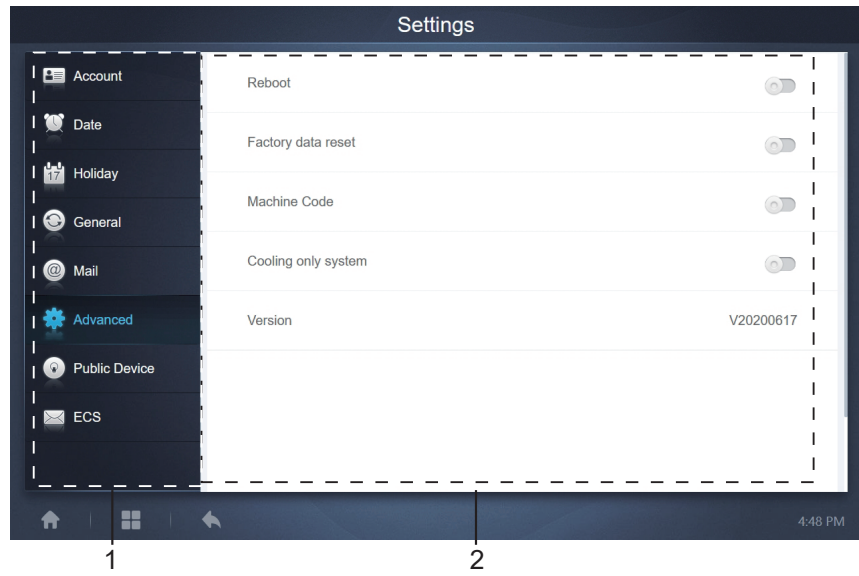

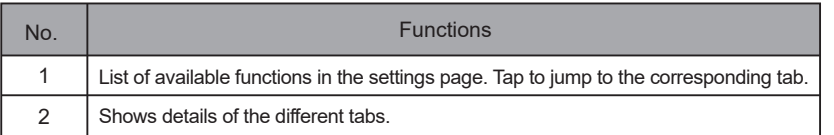

# **9.1 Account**

Anonymity Disable Normal ø  $\sqrt{\phantom{a}}$  normal  $Edit$ 

 $\bullet$  Add

#### Normal user page

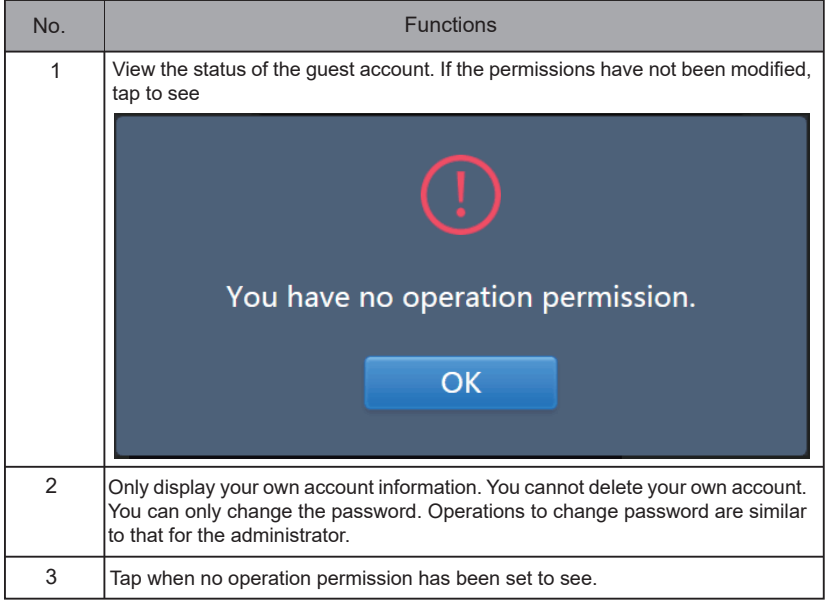

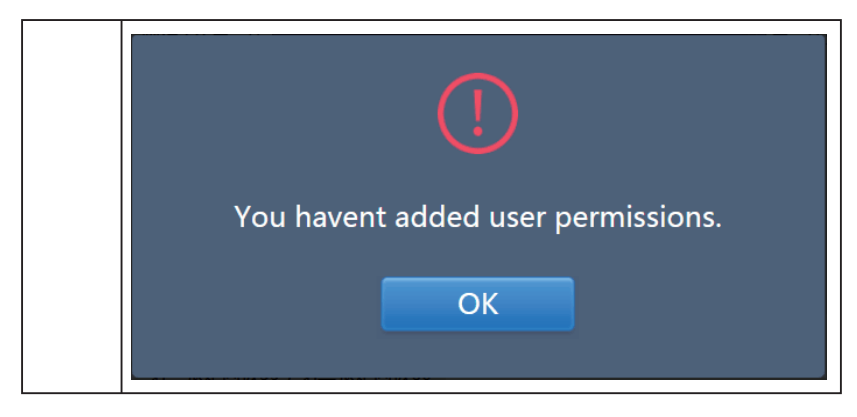

Default is maximum 15 characters for account name and password. Default account is "normal", password "123456";

## **9.2 Date**

Tap the list to go to the **that the tab to set the date and time as shown in Figure 9.2.1. Default** is the No Edit page. View the current date and time. Use " in and " in the nany grey numbers that do not belong to this month to jump to another month. Tap to check the blue icon on the left of "Modify date and time" to enter the Edit mode as shown in Figure 9.2.2.

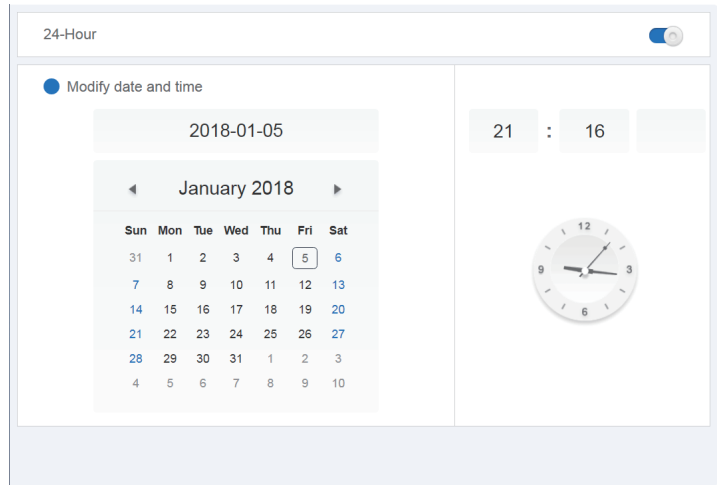

Figure 9.2.1 No Edit mode

| 24-Hour              |                |                |    |                 |                |                |                | $\circ$                                         |
|----------------------|----------------|----------------|----|-----------------|----------------|----------------|----------------|-------------------------------------------------|
| Modify date and time |                |                |    |                 |                |                | Sync           | Save                                            |
|                      |                |                |    | 2019-01-31      |                |                |                | $AM = L$<br>$1\quad03$ $\bullet$ : 20 $\bullet$ |
|                      |                |                |    | January 2019    |                |                | $\mathbb{P}$   |                                                 |
|                      |                |                |    | Sun Mon Tue Wed | Thu Fri Sat    |                |                | $12$                                            |
|                      | 30             | 31             |    | $\overline{2}$  | 3              | $\overline{4}$ | 5              |                                                 |
|                      | $6\phantom{1}$ | $\overline{7}$ | 8  | 9               | 10             | 11             | 12             |                                                 |
|                      | 13             | 14             | 15 | 16              | 17             | 18             | 19             | 6                                               |
|                      | 20             | 21             | 22 | 23              | 24             | 25             | 26             |                                                 |
|                      | 27             | 28             | 29 | 30              | 31             |                | $\overline{2}$ |                                                 |
|                      | 3              | $\Delta$       | 5  | 6               | $\overline{7}$ | 8              | $\overline{9}$ |                                                 |

Figure 9.2.2 Edit mode

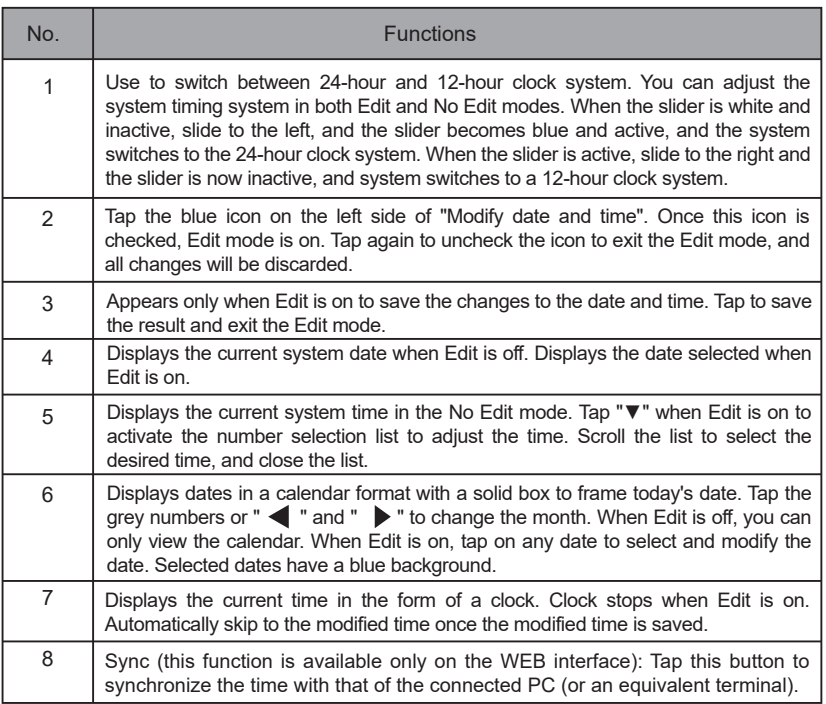

Note: When TCONTCCM270A is powered off and powered on again, the time of TCONTCCM270A needs to be calibrated first.

# **9.3 Holiday Settings**

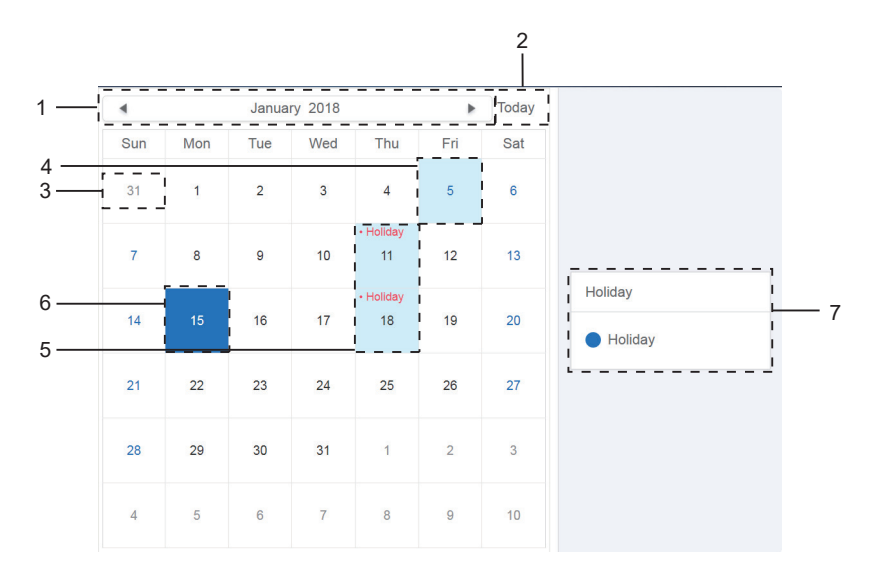

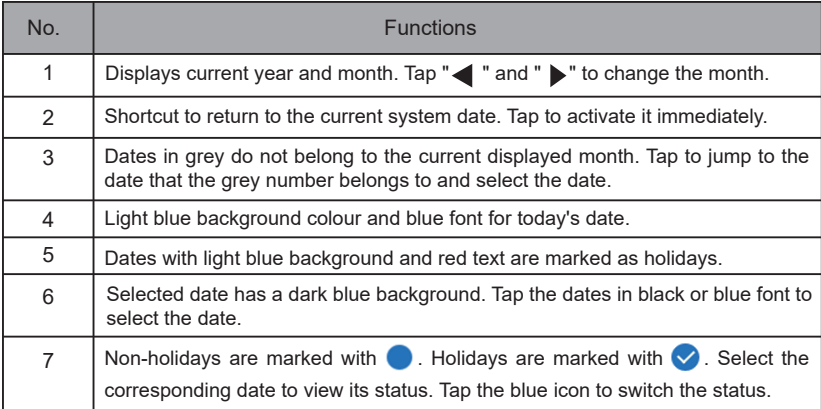

# **9.4 General Settings**

(Adjustment to screen brightness is only for the touch screen.)

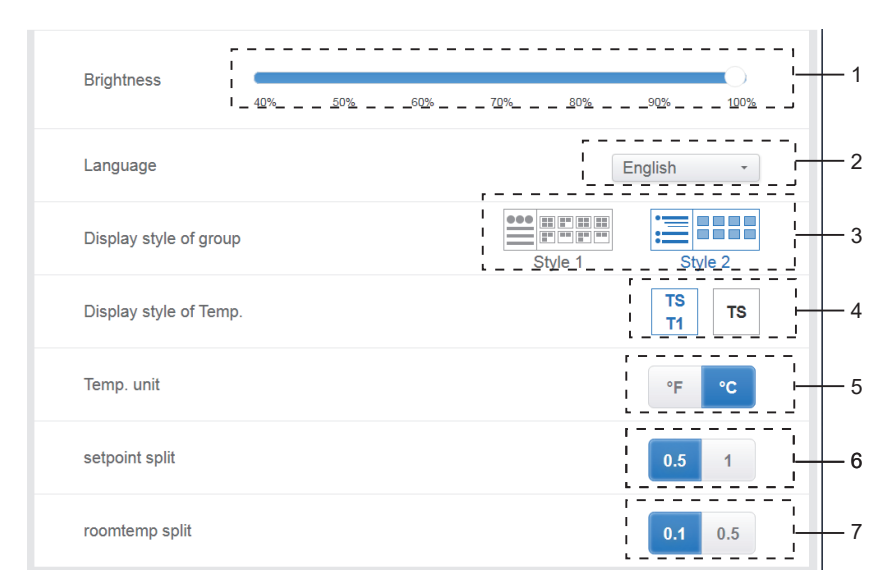

#### General Settings

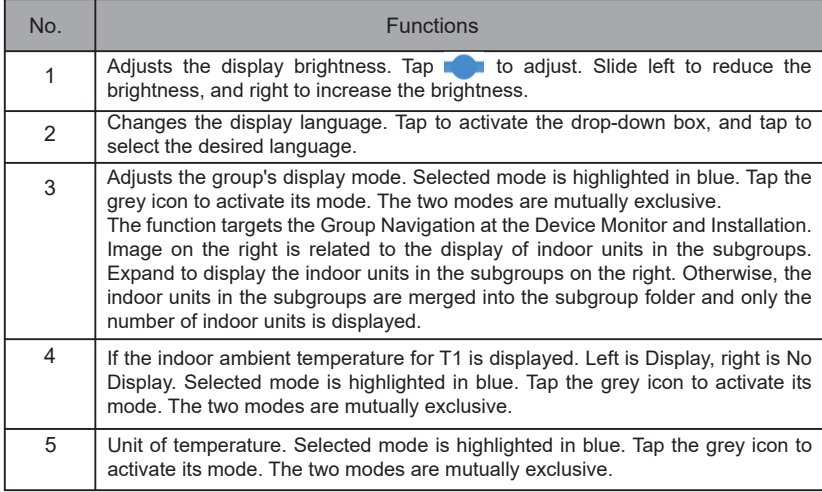

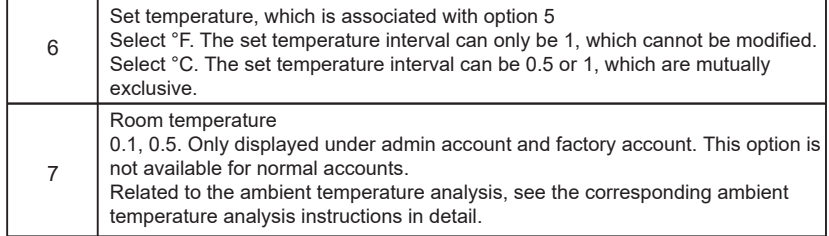

# **9.5 Advanced Settings**

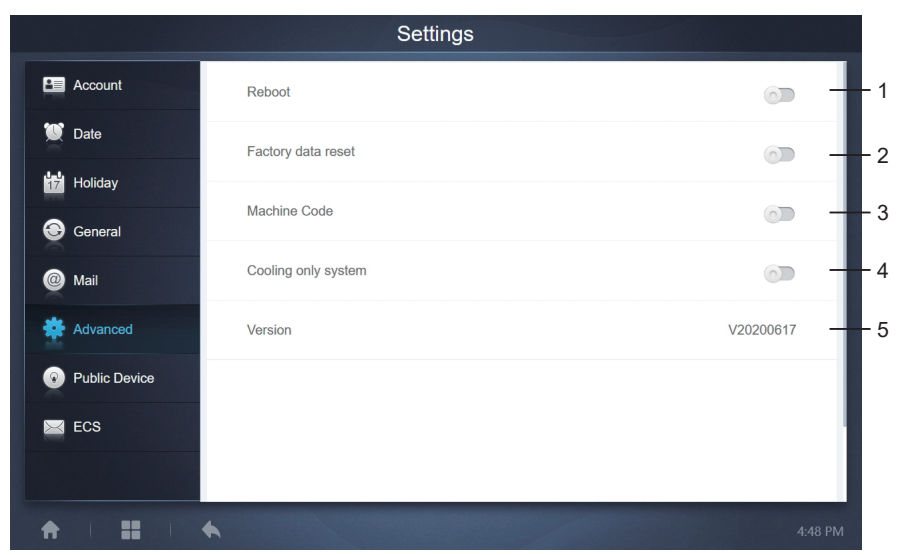

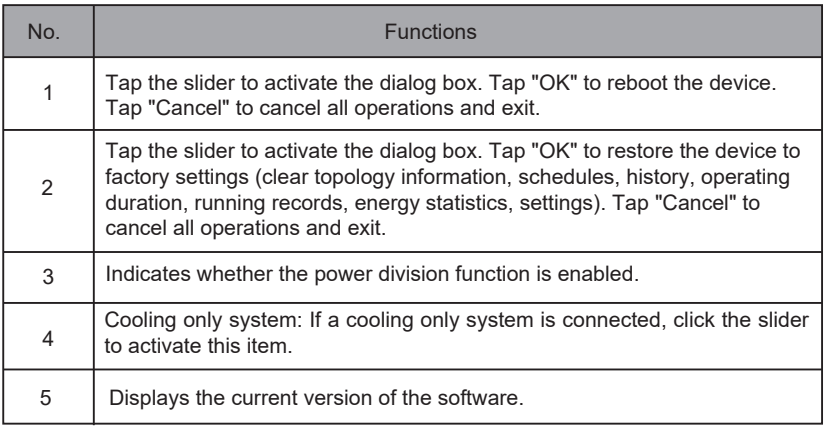

The power division function is activated. Tap it to display the machine code interface:

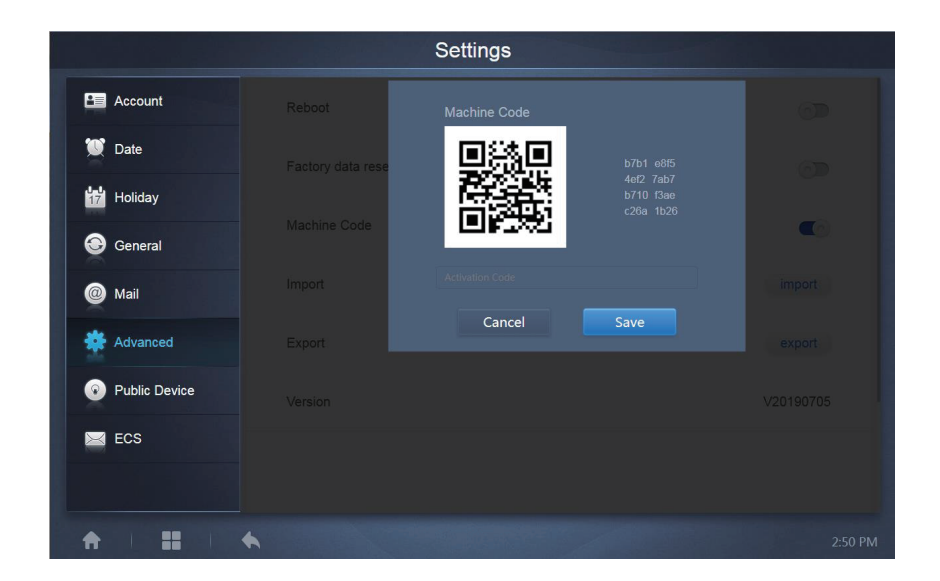

The activation status is as follows:

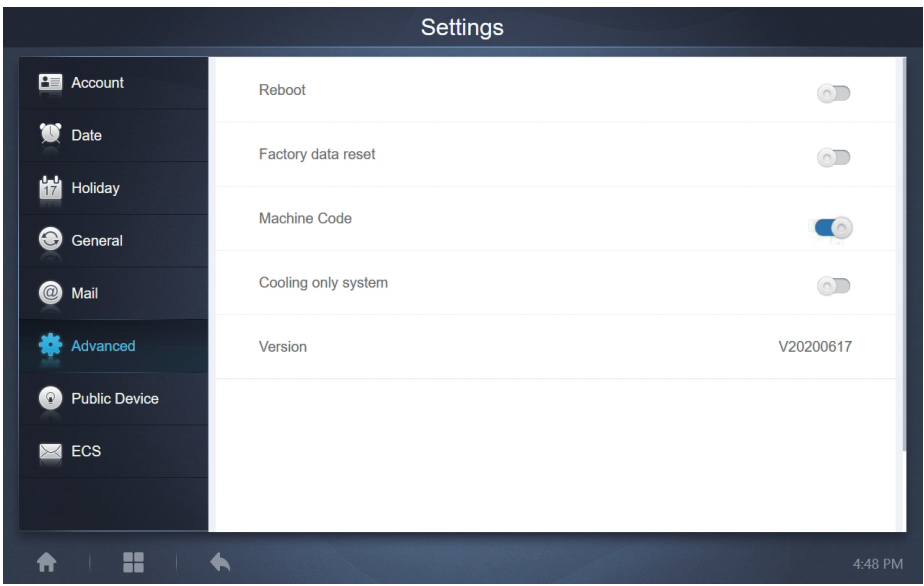

### **9.6 Public Device**

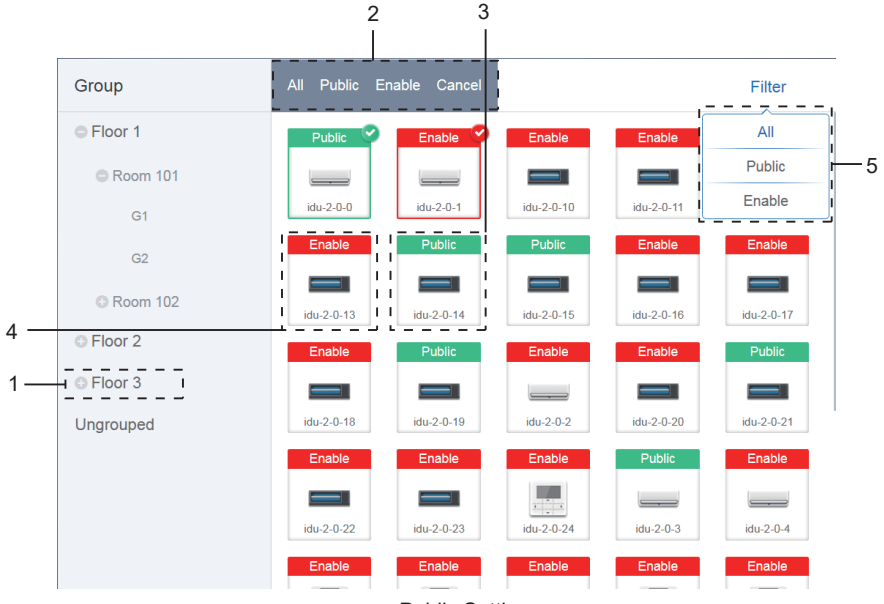

Public Settings

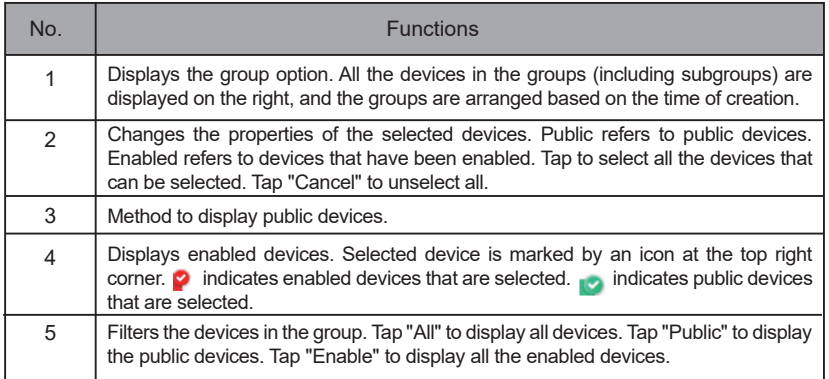

Note:

- 1. For those marked as Public devices, its power will shared to all enabled devices during power allocation.
- 2. Power from public devices is shared equally to other devices where fees are being charged. It does not distinguish the time settings. Once it is set as a public device, all queries will see that device as a public devices (power allocation is only effective during the query, the database records the original file, and the calculation is performed only during the query).
- 3. Devices in the wired controller group do not support this function.

# **9.7 ECS**

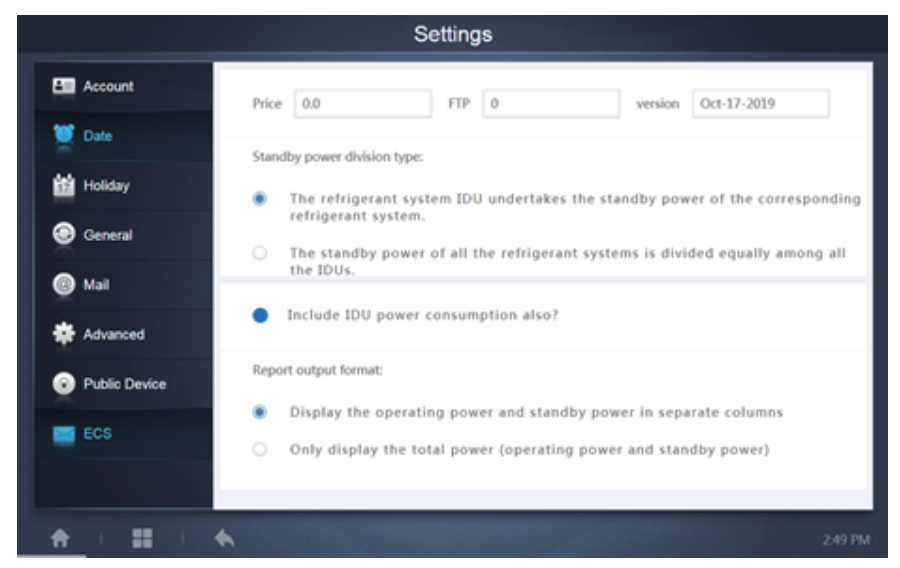

# **10 APPENDIX**

## **10.1Table of Error Codes**

This manual is intended for reference only, refer to the error shown on the actual device for troubleshooting.

Please consult the factory engineer to check if the error code of the specific model belongs to a "new generation of refrigerant system".

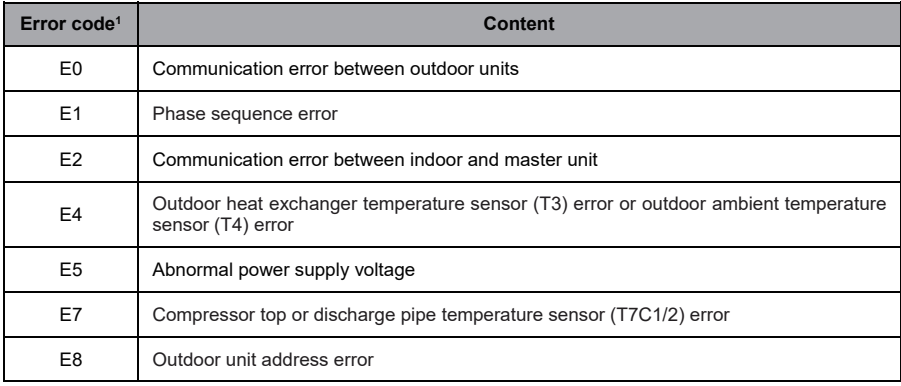

Table of Error Codes for TVR Ultra Platform Outdoor Unit:

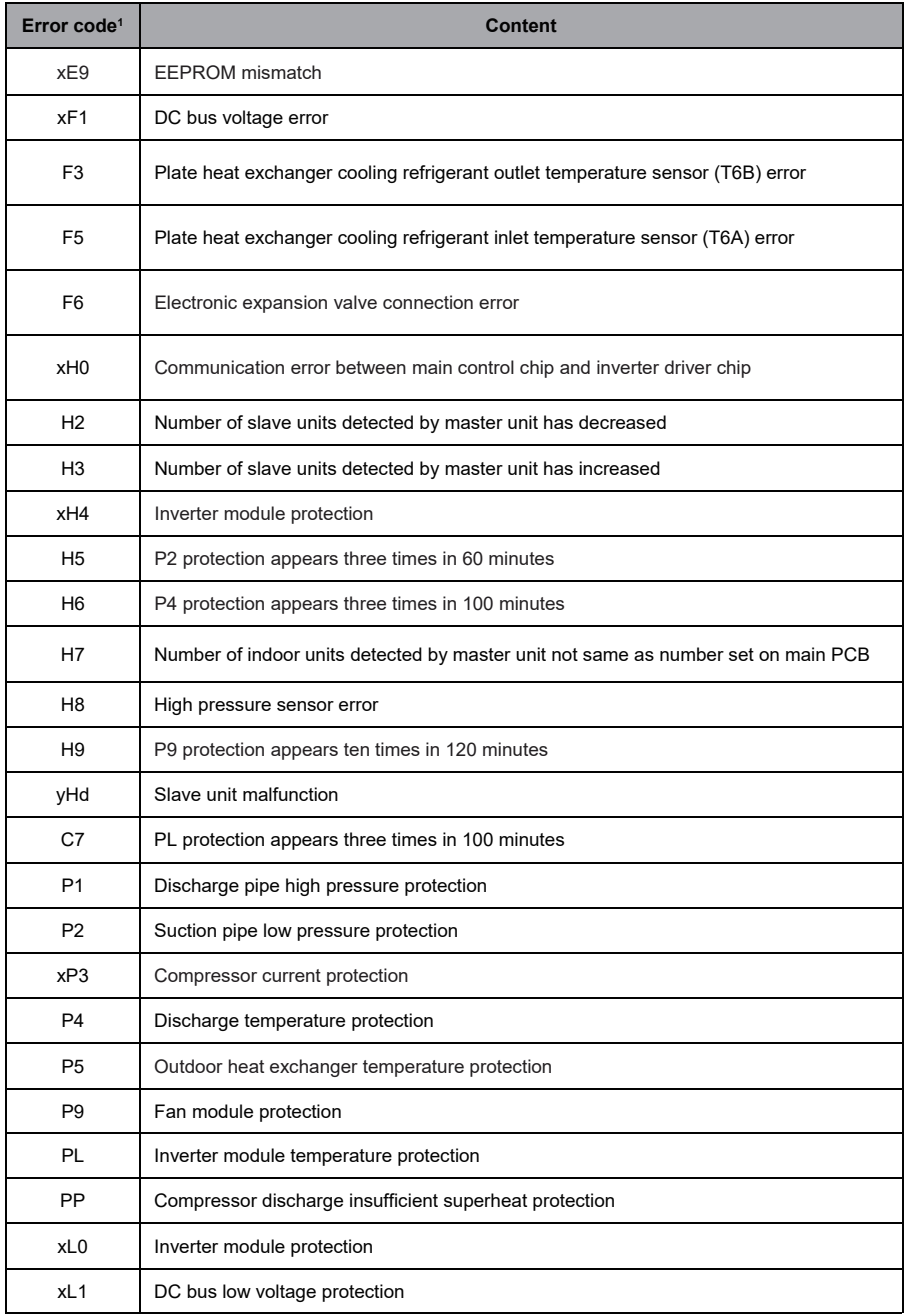

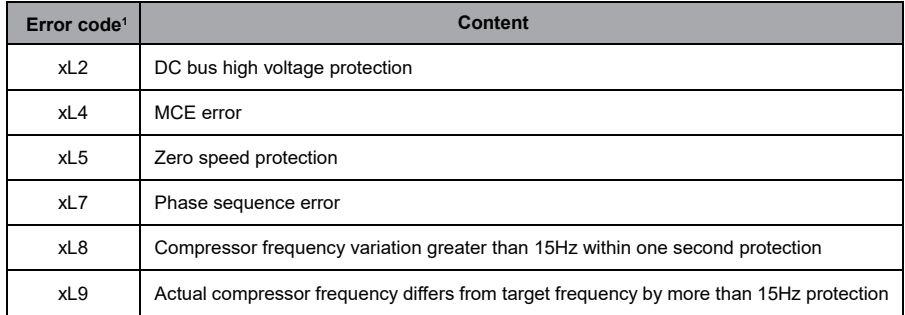

Notes:

- 1. 'x' is a placeholder for the compressor system (compressor and related electrical components), with 1 representing compressor system A and 2 representing compressor system B. 'y' is a placeholder for the address (1 or 2) of the slave unit with the error.
- 2. For some error codes, a manual restart is required before the system can resume operation.
- 3. Once the EXV has been connected properly, the error code will flash to indicate that the connection has been re-established. A manual restart is then required before the system can resume operation.

#### Table of Error Codes for Indoor Units

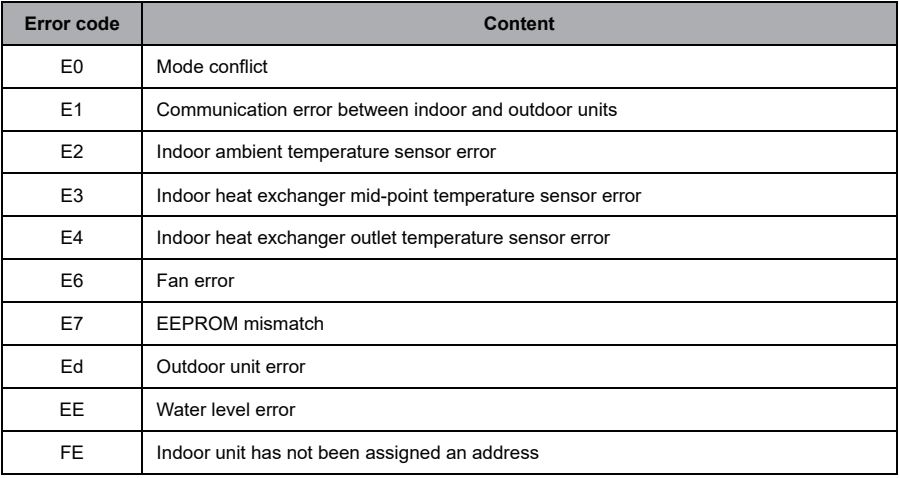

## Table of Error Codes for HTHM

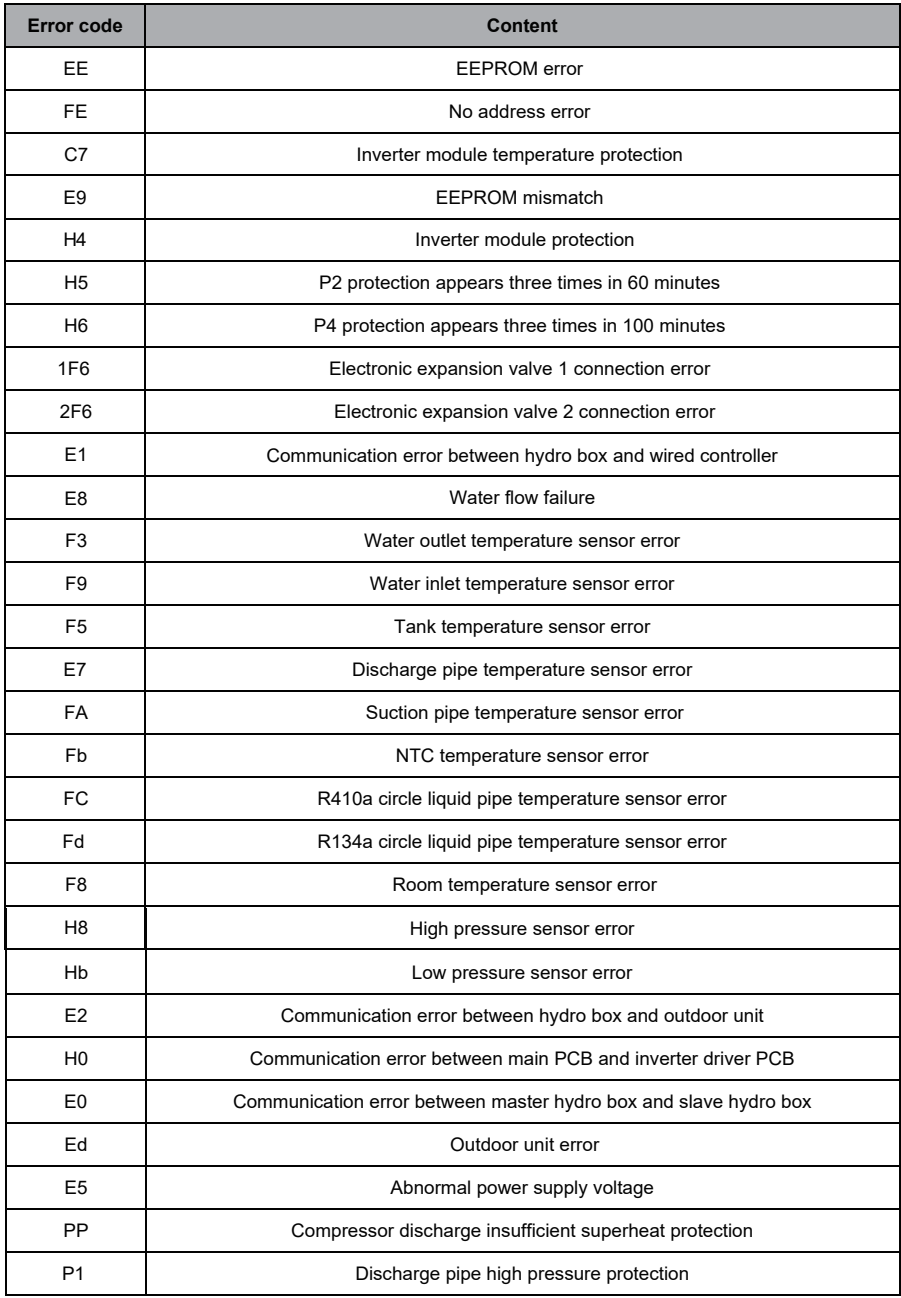
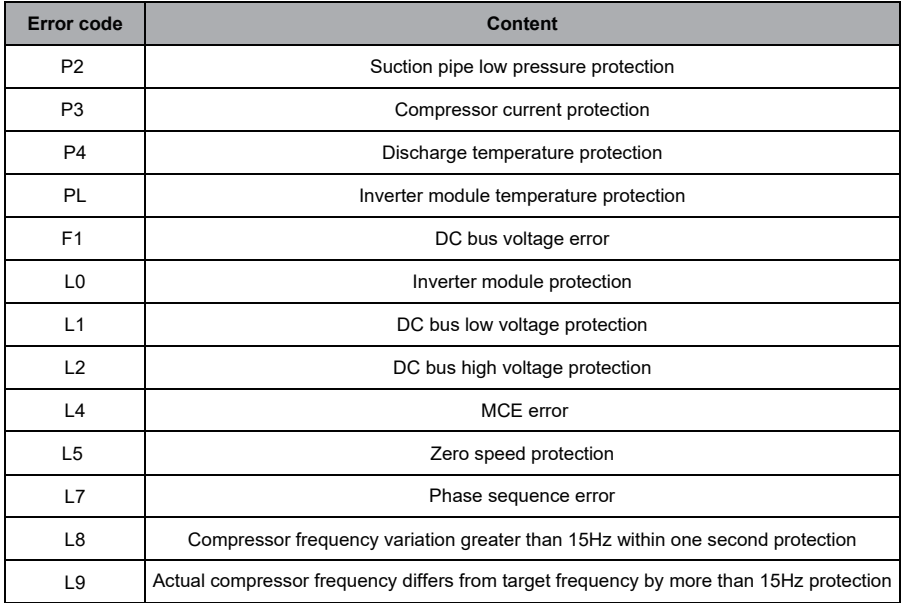

## **10.2 Software Use Precautions**

- a) If there are display errors on the web page such as header errors and wrong icon placements, use the browser's mandatory refresh function to refresh the page (such as "Shift+F5" for the Chrome browser).
- b) You can only enter English characters on the touch-screen. Use the Web page if you need to use other language and characters.

## **10.3 Wired Controller Group**

For the new units, certain wired controllers support the access of multiple indoor units (IDU) where these IDUs will then form a "wired controller group". In TCONTCNTSUT, these IDUs will be treated as a single virtual IDU, and in the icon view in "Device Monitor" the wired controller group of IDUs will have its own icon. The name of the wired controller group is the same as the name of the smallest IDU. Note: Refer to the relevant manuals on wired controllers, and indoor units for specific information on how to set the address of the wires controller group.

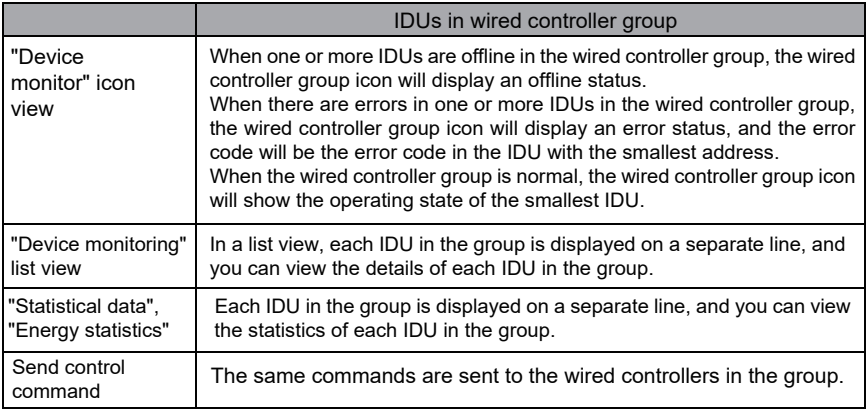